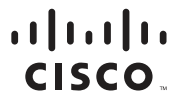

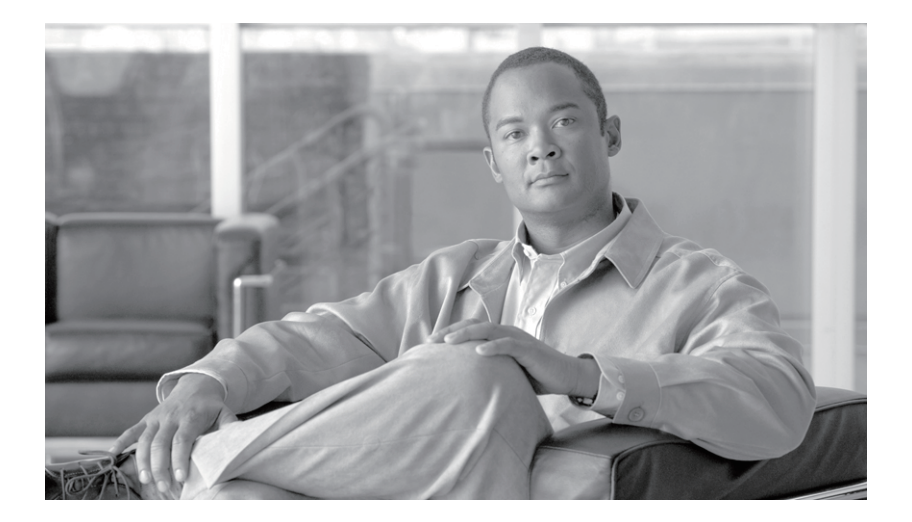

### **Cisco Email Reporting Plug-in 1.1** 管理者 ガイド

2017 年 12 月 20 日

#### シスコシステムズ合同会社

〒 107-6227 東京都港区赤坂 9-7-1 ミ ッ ド タウン・タワー <http://www.cisco.com/jp> お問い合わせ先:シスココンタクトセンター 0120-092-255(フリーコール、携帯·PHS 含む) 電話受付時間:平日 10:00~12:00、13:00~17:00 <http://www.cisco.com/jp/go/contactcenter/>

【注意】シスコ製品をご使用になる前に、安全上の注意 (www.cisco.com/jp/go/safety warning/) をご確認ください。

本書は、米国シスコシステムズ発行ドキュメントの参考和訳です。 リンク情報につきましては、日本語版掲載時点で、英語版にアップ デートがあり、リンク先のページが移動 / 変更されている場合があ りますことをご了承ください。 あくまでも参考和訳となりますので、正式な内容については米国サ イトのドキュメントを参照ください。

また、契約等の記述については、弊社販売パートナー、または、弊 社担当者にご確認ください。

このマニュアルに記載されている仕様および製品に関する情報は、予告なしに変更されることがあります。このマニュアルに記載されて いる表現、情報、および推奨事項は、すべて正確であると考えていますが、明示的であれ黙示的であれ、一切の保証の責任を負わないものと します。このマニュアルに記載されている製品の使用は、すべてユーザ側の責任になります。

対象製品のソフトウェア ライセンスおよび限定保証は、製品に添付された『Information Packet』に記載されています。添付されていない場 合には、代理店にご連絡ください。

シスコによる TCP ヘッダー圧縮の実装には、カリフォルニア大学バークレー校(UCB)が UNIX OS の DUB パブリック ドメイン版として 開発し たプロ グ ラ ムを使用し ています。All rights reserved.Copyright © 1981, Regents of the University of California.

ここに記載されている他のいかなる保証にもよらず、各社のすべてのマニュアルおよびソフトウェアは、障害も含めて「現状のまま」とし て提供されます。シスコおよびこれら各社は、商品性の保証、特定目的への準拠の保証、および権利を侵害しないことに関する保証、ある いは取引過程、使用、取引慣行によって発生する保証をはじめとする、明示されたまたは黙示された一切の保証の误任を負わないものと し ます。

いかなる場合においても、シスコおよびその供給者は、このマニュアルの使用または使用できないことによって発生する利益の損失や データの損傷をはじめとする、間接的、派生的、偶発的、あるいは特殊な損害について、あらゆる可能性がシスコまたはその供給者に知らさ れていても、それらに対する責任を一切負わないものとします。

Cisco and the Cisco logo are trademarks or registered trademarks of Cisco and/or its affiliates in the U.S. and other countries. To view a list of Cisco trademarks, go to this URL: [www.cisco.com/go/trademarks.](www.cisco.com/go/trademarks) Third-party trademarks mentioned are the property of their respective owners. The use of the word partner does not imply a partnership relationship between Cisco and any other company. (1110R)

このマニュアルで使用している IP アドレスおよび電話番号は、実際のアドレスおよび電話番号を示すものではありません。マニュアル内 の例、コマンド出力、ネットワークトポロジ図、およびその他の図は、説明のみを目的として使用されています。説明の中に実際のアドレ スおよび電話番号が使用されていたとしても、それは意図的なものではなく、偶然の一致によるものです。

#### *Cisco Email Reporting Plug-in 1.1* 管理者ガイ ド

© 2011—2017 Cisco Systems, Inc. and/or its affiliates. All rights reserved.

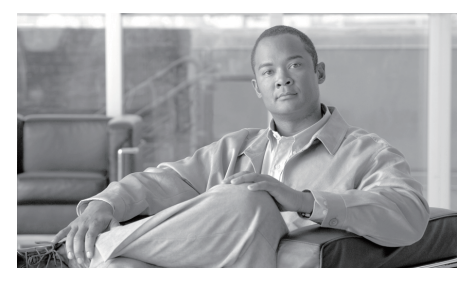

**CONTENTS**

**[Cisco E Email Reporting Plug-in](#page-6-0)** をご使用の前に **1-1**

[サポー ト されている構成](#page-6-1) **1-1** セキュリティ設定の準拠のガイドライン 1-2 [このマニュアルの使い方](#page-7-1) **1-2** [詳細情報の入手先](#page-7-2) **1-2** Cisco Content Security [にコ メ ン ト をお寄せ く ださい](#page-9-0) **1-4**

#### **[Cisco Email Reporting Plug-in](#page-10-0)** の展開 **2-1**

[Cisco Email Reporting Plug-in](#page-10-1) **2-1** [Cisco Email Reporting Plug-in](#page-11-0) のインストール 2-2 [Cisco Email Reporting Plug-in](#page-11-1) の構成 **2-2** [Cisco Email Reporting Plug-in](#page-12-0) に必要なシステム プロセス **2-3** [Cisco Email Reporting Plug-in](#page-12-1) に必要な TCP サービス **2-3**

#### [一括イ ン ス ト ールの実行](#page-16-0) **3-1**

[イ ン ス ト ールの前提条件](#page-16-1) **3-1** [Cisco Email Reporting Plug-in](#page-17-0) 一括インストール ツール 3-2 一括インストールによって変更されるオプション 3-2 一括インストール ツールの実行 3-2 一括インストール パッケージとスクリプトの準備<br>
3-3 [イ ン ス ト ールの実行](#page-26-0) **3-11** カスタム コンフィギュレーション ファイルの使用 3-27 [概要](#page-42-1) **3-27**

目次

XML コンフィギュレーション ファイルの編集 3-29 <u>カスタム コンフィギュレーション ファイルの展開 3-30</u>

#### **[Cisco Email Reporting Plug-in](#page-46-0)** の **Outlook** 用設定 と使用 **4-1**

[Cisco Email Reporting Plug-in](#page-47-0) の有効化 **4-2** [使用状況データ収集の設定](#page-47-1) **4-2** [全般情報](#page-48-0) **4-3** [アカ ウ ン ト 固有の情報](#page-48-1) **4-3**

[Cisco Email Reporting Plug-in for Outlook](#page-48-2) の全般設定 **4-3**

[有効(Enable)] または [無効([Disable](#page-49-0))] **4-4**

Outlook プラグインの基本設定 4-4

[更新をチェ ッ クするための](#page-51-0) Outlook Plug-in の設定 **4-6**

[更新の通知](#page-51-1) **4-6**

コンフィギュレーション ファイルを使用した共通オプションの [設定](#page-52-0) **4-7**

不要な電子メールによるスパム、マーケティング、ウイルス、お [よびフ ィ ッ シング攻撃の報告](#page-54-0) **4-9**

レポート オプション
49

[Reporting Plug-in for Outlook](#page-57-0) の使用方法 **4-12**

スパム [レポー ト の暗号化の設定](#page-60-0) **4-15**

スパム [レポー ト の ト ラ ッ キングの設定](#page-60-1) **4-15**

[追加設定の変更](#page-60-2) **4-15**

[[ロギング\(](#page-62-0)Logging)] タブ **4-17** [[使用データの送信\(](#page-63-0)Sending Usage Data)] タブ **4-18**

[[プラ イバシー\(](#page-63-1)Privacy)]タブ **4-18**

エラーおよびトラブルシューティング 4-18

Outlook [起動エラー](#page-64-0) **4-19**

[メ ッ セージ報告エラー](#page-65-0) **4-20**

[Cisco Email Reporting Plug-in for Outlook](#page-66-0) フ ァ イルの [修復](#page-66-0) **4-21**

診断ツールを使用したトラブルシューティング 4-21 Cisco Email Reporting [診断ツールによ り 収集される](#page-67-0) [データ](#page-67-0) **4-22** [Cisco Email Reporting](#page-67-1) 診断ツールの実行 **4-22** [Cisco Email Reporting Plug-in](#page-69-0) のアンインストール 4-24

シスコ エンド ユーザ ライセンス契約 A-1

### **iv Cisco Email Reporting Plug-in 1.1 管理者ガイド**

П

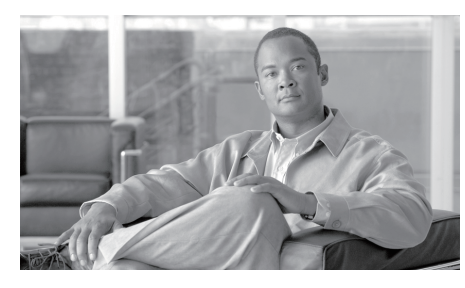

**CHAPTER**

**1**

# <span id="page-6-0"></span>**Cisco E Email Reporting Plug-in** を ご使用の前に

この章は、次の項で構成されています。

- **•** [サポー ト されている構成\(](#page-6-1)1-1 ページ)
- セキュリティ設定の準拠のガイドライン (1-2 ページ)
- このマニュアルの使い方(1-2ページ)

# <span id="page-6-1"></span>サポー ト されている構成

Cisco Email Reporting Plug-in 1.1 では、次の構成がサポー ト されます。

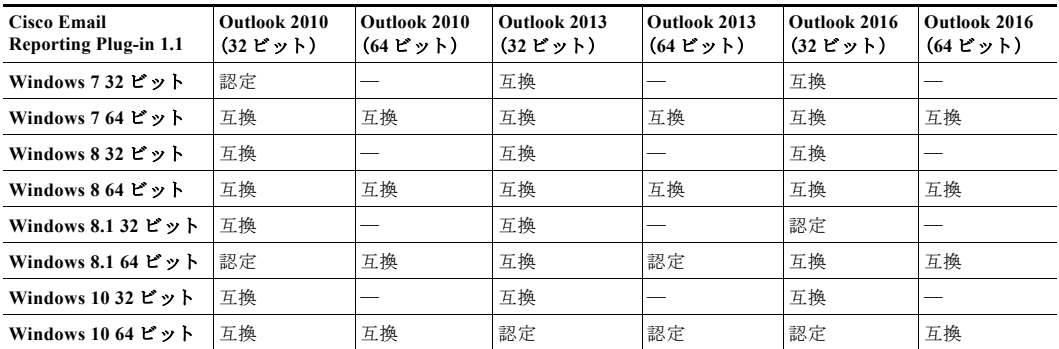

# <span id="page-7-0"></span>セキュリティ設定の準拠のガイドライン

Cisco Email Reporting Plug-in 1.1 がテストされ、以下の強化ガイドに記載 されている設定および環境で作動する こ と が確認されています。

- **•** Microsoft Hardening Guides。Microsoft Security Compliance Manager 3.0.60 を使用して設定されます。ツールの入手先: <http://www.microsoft.com/en-us/download/details.aspx?id=16776>
- **•** NSA Security Configuration Guides: [https://www.nsa.gov/ia/mitigation\\_guidance/security\\_configuration\\_guide](https://www.nsa.gov/ia/mitigation_guidance/security_configuration_guides/operating_systems.shtml#microsoft) s/operating\_systems.shtml#microsoft

### <span id="page-7-1"></span>このマニュアルの使い方

このガイドは、Cisco Email Reporting Plug-in の機能について知るためのリ ソース と し てご利用 く だ さ い。ト ピ ッ ク は、論理的な順序で編成されてい ますが、必ずしもすべての章を読む必要はありません。目次を読んで、ご 使用の設定に関連する章を確認してください。

このマニュアルは PDF 形式で電子的に配布されています。このマニュア ルの電子版は、Cisco Customer Support Portal で入手できます。また、アプラ イアンスの GUI で HTML オンライン ヘルプ ツールにア ク セスでき ます。

**•** Outlook 2010/2013/2016 では リ ボンの [プラグインオプシ ョ ン(Plug-in Options)] ボタンを ク リ ッ クするか、[フ ァ イル(File)] > [オプシ ョ ン (Options)] > [アドインオプション(Add-in Options)] > [Cisco Email Reporting] の順に選択し ます。

#### <span id="page-7-2"></span>詳細情報の入手先

シス コは、Cisco Email Reporting Plug-in についての理解を深めて頂 く ため に次の資料を提供し ています。

#### セキュリティ トレーニング サービスと認定

シスコ セキュリティ トレーニング サービスでは、シスコの製品とソ リューションを使用するための比類のない指導とトレーニングを行って います。技術的なトレーニング コース用の的確なカリキュラムを通じて、 このプログラムでは、さまざまな利用者向けの最新の知識とスキルが伝 わ り ます。

シスコ ヤキュリティ トレーニング サービスに連絡するには、次のいずれ かの方法を使用してください。

トレーニング。登録、トレーニング全般、証明書、および認定試験に関する ご質問の場合:

- [http://www.cisco.com/web/learning/le31/email\\_sec/index.html](http://www.cisco.com/web/learning/le31/email_sec/index.html)
- stbu-trg@cisco.com

#### シスコ サポート コミュニティ

シスコ サポート コミュニティは、シスコのお客様、パートナー、および従 業員のオンライン フォーラムです。電子メールおよび Web セキュリティ に関する一般的な問題や、特定のシスコ製品に関する技術情報について 話し合う場を提供します。このフォーラムにトピックを投稿して質問し たり、他のシスコ ユーザと情報を共有したりできます。

シスコ サポート コミュニティには次の URL からアクセスできます。

<https://supportforums.cisco.com>

#### シスコ カスタマー サポート

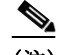

(注) 利用可能なサポートのレベルは、お客様のサービスレベル契約によって 異なります。Cisco カスタマー サポートのサービス レベル契約の詳細につ いては、サポート ポータルをご覧ください。サポート レベルの詳細につい ては、このページで確認してください。

サポートは、電話、電子メール、またはオンラインで依頼できます(24時間 年中無休)。次のいずれかの方法でシスコカスタマーサポートにお問い合 わせ く ださい。

- **•** Cisco サポー ト ポータル:<http://www.cisco.com/support>
- **•** 電話サポー ト :800-553-2447(米国/カナダ国内)または [Worldwide](http://www.cisco.com/en/US/support/tsd_cisco_worldwide_contacts.html#telephone)  [Phone Numbers](http://www.cisco.com/en/US/support/tsd_cisco_worldwide_contacts.html#telephone) から Cisco Technical Assistance Center (TAC)にお問い 合わせく ださい。
- 電子メール:tac@cisco.com

リセラーまたは他のサプライヤからサポートを購入した場合、製品に関す るサポートについては、直接そのリセラーもしくはサプライヤにお問い合 わせ く ださい。

### <span id="page-9-0"></span>**Cisco Content Security** にコメントをお寄せください

Cisco Content Security テクニカル マニュアル チームは、製品ドキュメン トの向上に努めています。お客様からのご意見をお待ちしています。次の 電子メール アドレス宛にお送りください。

contentsecuritydocs@cisco.com

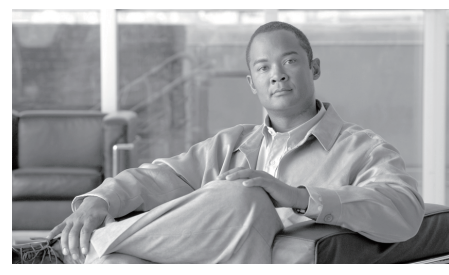

**CHAPTER 2**

# <span id="page-10-0"></span>**Cisco Email Reporting Plug-in** の 展開

この章は、次の項で構成されています。

- **•** [Cisco Email Reporting Plug-in](#page-10-1)(2-1 ページ)
- **•** [Cisco Email Reporting Plug-in](#page-11-0) のイ ン ス ト ール(2-2 ページ)
- [Cisco Email Reporting Plug-in](#page-11-1) の構成(2-2 ページ)
- **•** [Cisco Email Reporting Plug-in](#page-12-0) に必要なシステム プロセス(2-3 ページ)
- **•** [Cisco Email Reporting Plug-in](#page-12-1) に必要な TCP サービス(2-3 ページ)

### <span id="page-10-1"></span>**Cisco Email Reporting Plug-in**

Cisco Email Reporting Plug-in を使用する と、Outlook ユーザは、スパム、ウ イルス、フィッシング、およびマーケティング メッセージなど、一方的に 送りつけられる不要な電子メール メッセージについてシスコにフィード バックを送信できます。シスコでは、このフィードバックを使用してその フィルタを更新し、不要なメッセージが受信トレイに配信されないよう にし ます。

さらに、[スパムではありません (Not Spam)] ボタンを使用して、誤検出 (誤ってスパムとしてマークされた正当な電子メール メッセージ)をシス コに報告することもできます。正当な電子メール メッセージは「ハム」とも 呼ばれます。シス コでは、誤検出に関する レポー ト を活用し てスパム フ ィ ルタを調整し、今後、正当な電子メールが誤分類されないようにします。あ らゆる正当な電子メールを「非スパム」として報告できるので、フィルタの 効率向上に役立ちます。

**Cisco Email Reporting Plug-in 1.1** 管理者ガ イ ド

このプラグインは、ツールバー ボタンと右クリック コンテキスト メ ニューを使用してフィードバックを送信できる便利なインターフェイス です。メッセージを報告すると、メッセージが送信されたことを示すダイ アログボックスが表示されます。送信したメッセージデータは、シスコ フィルタを改善するために自動システムによって使用されます。メッ セージ データ を送信する こ と で、受信 ト レ イ に届 く 未承諾電子 メ ールの 量を削減する こ と ができ ます。

## <span id="page-11-0"></span>**Cisco Email Reporting Plug-in** のインストール

ユーザ グループ向けに Cisco Email Reporting Plug-in をインストールする 場合、サイレント インストールを実行できます。サイレント インストール では、エンドユーザに入力を求めずにインストールを実行することがで きます。サイレント インストールの詳細については、第3章「一括インス トールの実行」を参照してください。

### <span id="page-11-1"></span>**Cisco Email Reporting Plug-in** の構成

Cisco Email Reporting Plug-in を イ ン ス ト ールする と、Outlook の [Cisco Email Reporting] タブから設定を変更でき る よ う にな り ます。

**•** Outlook 2010/2013/2016 では リ ボンの [プラグインオプシ ョ ン(Plug-in Options)] ボタンを ク リ ッ クするか、[フ ァ イル(File)] > [オプシ ョ ン (Options)] > [アド イン(Add-ins)] > [アド インオプシ ョ ン(Add-in Options)] > [Cisco Email Reporting] の順に選択し ます。

Reporting plug-in のインストールは変更が可能です。たとえば、Cisco Email Reporting Plug-in のロギングを有効または無効にできます。

Outlook で設定を変更する場合は、第 4 章「[Cisco Email Reporting Plug-in](#page-46-1) の Outlook [用設定と使用」](#page-46-1)を参照してください。

## <span id="page-12-0"></span>**Cisco Email Reporting Plug-in** に必要なシステ ム プロセス

Cisco Email Reporting Plug-in で必要な ものは、TCP/IP DNS や DHCP など の必須のシステムプロセスのみで、これらのものは無効にすることはで き ません。ただ し、データベース マネージャ、HTTP サーバ、ハー ド ウ ェ ア 設定デーモンなどの必須ではないシステム プロセスは、Cisco Email Reporting Plug-in の機能に影響を与えずに無効にすることができます。

### <span id="page-12-1"></span>**Cisco Email Reporting Plug-in** に必要な **TCP**  サービス

Cisco Email Reporting Plug-in では、次の TCP/IP サービ ス と関連ポー ト を 使用する必要があります。これらのポートは、TCP/IP サービスで使用でき る状態のままにしておく必要があります。

**•** DNS(ド メイン ネーム システム)。

DNS サービスは、インターネット ドメイン名とホスト名を IP アドレ スに変換します。DNS は、Web ブラウザのアドレス バーに入力された 名前を、それらのサイトをホストしている Web サーバの IPアドレス に自動的に変換し ます。

ポート番号·53(TCP/UDP)

詳細については、次のサイトを参照してください。 http://en.wikipedia.org/wiki/Domain\_Name\_System

影響:大

処置:このサービスは、すべてのエンド ユーザに対してアクセス可能 にする必要があります。

**•** SMTP(Simple Mail Transfer Protocol)

Simple Mail Transfer Protocol(SMTP)は、イ ン ターネ ッ ト プロ ト コル (IP)ネットワークを介して電子メール(E メール)を伝送するための インターネット標準です。

ポー ト 番号:25、587、465、475、2525(TCP)

詳細については、次のサイトを参照してください。 http://en.wikipedia.org/wiki/Simple\_Mail\_Transfer\_Protocol

影響:大

処置:このサービスは、すべてのエンド ユーザに対してアクセス可能 にする必要があります。

• ダイナミック ホスト コンフィギュレーション プロトコル(DHCP)

DHCP は、ネットワーク(ホスト)に接続するデバイスの設定に使用さ れるネットワークプロトコルです。これによって、デバイスはイン ターネット プロトコル(IP)を使用してネットワーク上で通信できる よ う にな り ます。

ポー ト 番号:67、68(TCP/UDP)

詳細については、次のサイトを参照してください。 http://en.wikipedia.org/wiki/Dynamic\_Host\_Configuration\_Protocol

影響:大

処置:こ のサービ スは、DHCP サーバから IP ア ド レ ス を自動取得する エンド ユーザ全員に対してアクセス可能にする必要があります。

**•** Net BIOS over TCP/IP

NetBIOS over TCP/IP(NBT または NetBT)は、NetBIOS API を利用し て いるレガシー コンピュータ アプリケーションで最新の TCP/IP ネッ トワークを使用できるようにするネットワーク プロトコルです。

ポート番号:137(UDP) (ネーム サービス)、138(UDP) (データグラム サービ ス)、139(TCP)(セ ッ シ ョ ン サービス)

詳細については、次のサイトを参照してください。 http://en.wikipedia.org/wiki/NetBIOS\_over\_TCP/IP

影響:大

処置:このサービスは、すべてのエンド ユーザに対してアクセス可能 にする必要があります。

**•** HTTP(Hypertext Transfer Protocol)

Hypertext Transfer Protocol (HTTP) は、コラボレーション ハイパーメ ディア分散情報システム用のアプリケーション プロトコルです。

ポー ト 番号:80、8080(TCP)

詳細については、次のサイトを参照してください。 [http://en.wikipedia.org/wiki/Hypertext\\_Transfer\\_Protocol](http://en.wikipedia.org/wiki/Hypertext_Transfer_Protocol) 影響:大

処置:このサービスは、すべてのエンド ユーザに対してアクセス可能 にする必要があります。

**•** HTTPS(Hypertext Transfer Protocol Secure)

HTTPS は、コンピュータ ネットワーク上で安全に通信するための通 信プロトコルであり、特にインターネット全体にわたって展開されて います。

ポー ト 番号:443(TCP)

詳細については、以下を参照してください。 http://en.wikipedia.org/wiki/HTTP\_Secure

影響:大

処置:このサービスは、すべてのエンド ユーザに対してアクセス可能 にする必要があります。

**•** IMAP( I nternet Message Access Protocol)

Internet Message Access Protocol によって、電子メールクライアントは リモート メール サーバ上の電子メールにアクセスできます。

ポー ト 番号:143、993(TCP)

詳細については、次のサイトを参照してください。 http://en.wikipedia.org/wiki/Internet\_Message\_Access\_Protocol

影響:大

処置:このサービスは、すべてのエンド ユーザに対してアクセス可能 にする必要があります。

• POP3 (Post Office Protocol)

Post Office Protocol は、TCP/IP 接続を介してリモート サーバから雷子 メールを取得するために、電子メールクライアントによって使用され ます。

ポート番号:110、995(TCP)

詳細については、次のサイトを参照してください。 http://en.wikipedia.org/wiki/Post\_Office\_Protocol

影響:大

処置:このサービスは、すべてのエンド ユーザに対してアクセス可能 にする必要があります。

■ Cisco Email Reporting Plug-in 1.1 管理者ガイド

a a

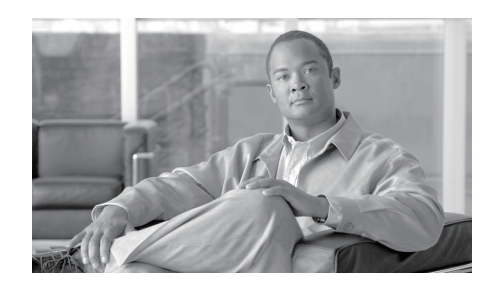

**CHAPTER**

**3**

# <span id="page-16-2"></span><span id="page-16-0"></span>-括インストールの実行

この章では、複数のデスクトップに一括インストールする方法について 説明します。ここで説明する内容は次のとおりです。

- インストールの前提条件(3-1ページ)
- [Cisco Email Reporting Plug-in](#page-17-0) 一括インストール ツール(3-2 ページ)
- インストールの実行(3-11 ページ)
- カスタム コンフィギュレーション ファイルの使用(3-27 ページ)

## <span id="page-16-1"></span>インストールの前提条件

Cisco Email Reporting Plug-in アプリケーションをインストールする前に、 次の要件が満た されている こ と を確認し ます。

- **•** Microsoft .NET Framework 4.6.1 以降
- **•** Microsoft Office Primary Interop Assemblies

これらの項目がインストールされていない場合は、前提条件のリストに 含まれるすべてのソフトウェアをインストールすることを求めるプロン プトがプラグインのインストーラに表示されます。

### <span id="page-17-0"></span>Cisco Email Reporting Plug-in <sup>-</sup>括インストー ル ツール

Cisco Email Reporting Plug-in の一括インストールを使うと、組織内のユー ザが使用でき る よ う Cisco Email Reporting Plug-in の配布パッ ケージを作 成でき ます。

配布パッケージを保存するサーバは、サーバ接続の手順でローカル マシ ンとリモート マシンのいずれかを選択できます。

また、一般オプションとアカウント オプションを編集してデフォルト設 定を変更できます。インストールのさまざまな側面を変更するさまざま なコンフィギュレーション ファイルを使用することもできます。たとえ ば、さまざまなパラメータ値をカスタマイズして、デフォルトのオプショ ンを部分的に変更できます。また、特定のドメインのユーザのみを対象に 構成を事前設定し、ユーザ インターフェイスをローカライズしたり、ボタ ンの名前をカスタマイズしたりできます。

カスタマイズして準備の整った CommonComponentsConfig.xml や config\_{n}.xml ファイルをアップロードできます。

最後のステップでは、一括インストールの実行に必要なすべてのファイ ルが格納されている共有フォルダのパスと、カスタマイズされたスクリ プトを取得します。このスクリプトは、コピーして SCCM 管理ツールで再 利用し ます。

### <span id="page-17-1"></span>一括インストールによって変更されるオプション

Cisco Email Reporting Plug-In の一括インストールを実行すると、インス トールプロセスで使用される次のオプションが変更されます。

- **•** 言語、ロ ギン グ、Cisco へのデータ送信、更新チェ ッ ク などの一般的な オプション。
- アカウント オプション(指定ドメインのユーザ用に事前定義された 構成)。

#### <span id="page-17-2"></span>一括インストール ツールの実行

[スタート(Start)] メニューまたは [Program Files] フ ォルダのいずれかか ら Cisco Email Reporting Plug-In 一括インストールを実行します。

**Cisco Email Reporting Plug-in 1.1** 管理者ガイ ド

[スタート(Start)] メニューから実行する場合:

**•** [スタート(Start)] メニュー ボタンをク リ ックし、[Cisco Email Reporting Plug-in] > [Cisco Email Reporting Plug-in の一括インストール(Cisco Email Reporting Plug-in Mass Installation)] に移動し ます。

#### または

[Program Files] フ ォルダから実行する場合:

• Cisco Email Reporting Plug-in がインストールされているフォルダ(通 常は **C:\Program Files (x86)\Cisco\Cisco Email Reporting Plug-in)**に 移動し、*Cisco.EmailReporting.MassInstall.exe* フ ァ イルをダブルク リ ッ クします。

### <span id="page-18-0"></span>・括インストール パッケージとスクリプトの準備

手順は次のとおりです。

#### ステップ 1 一括インストールツールを実行します。

ステップ **2** [よ う こそ(Welcome)] ウ ィ ン ド ウで、[次へ(Next)] を ク リ ッ ク し ます。

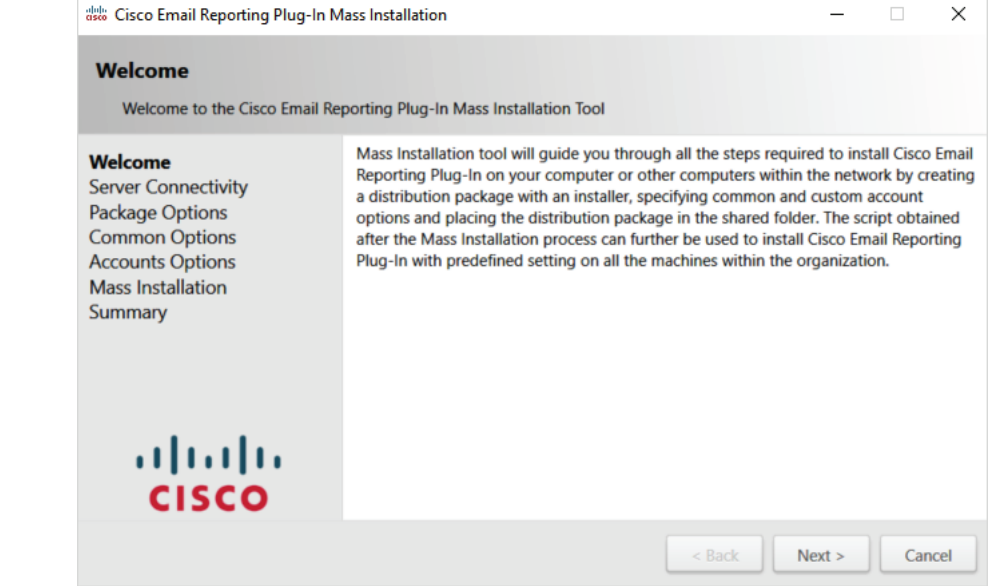

ステップ **3** [サーバ接続(Server Connectivity)] ウ ィ ン ド ウで、使用する接続を選択し -<br>ます。ローカル マシンまたはリモート マシンを使用できます。リモート マシンを選択した場合は、[マシン名または IP アドレス、ユーザ名 (Machine name or IP address, Username)] フ ィールド と [パスワード (Password)] フィールドに入力して [次へ(Next)] をクリックします。

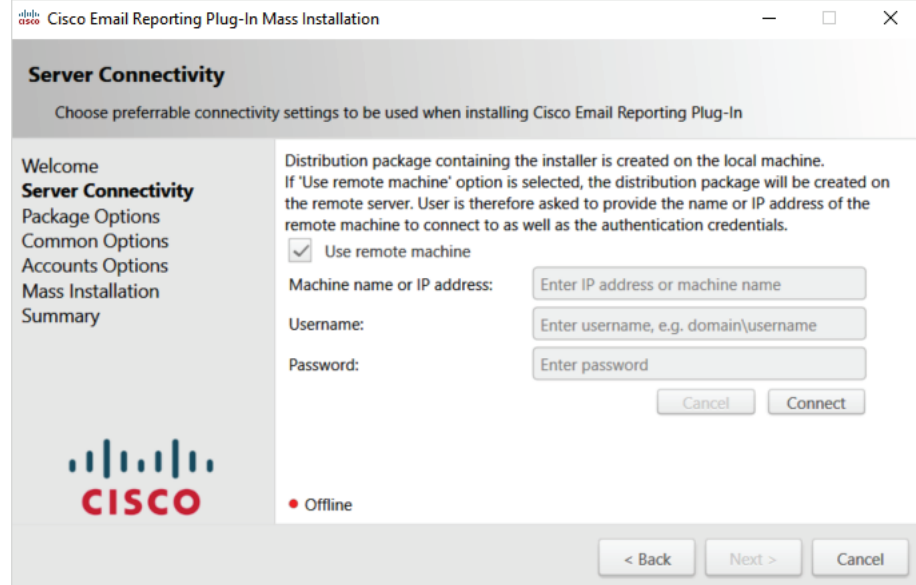

#### ステップ **4** [パッケージオプシ ョ ン(Package Options)] ウ ィ ン ド ウでイ ンス ト ール パッ ケージの作成先を指定し て [次へ(Next)] を ク リ ッ ク し ます。

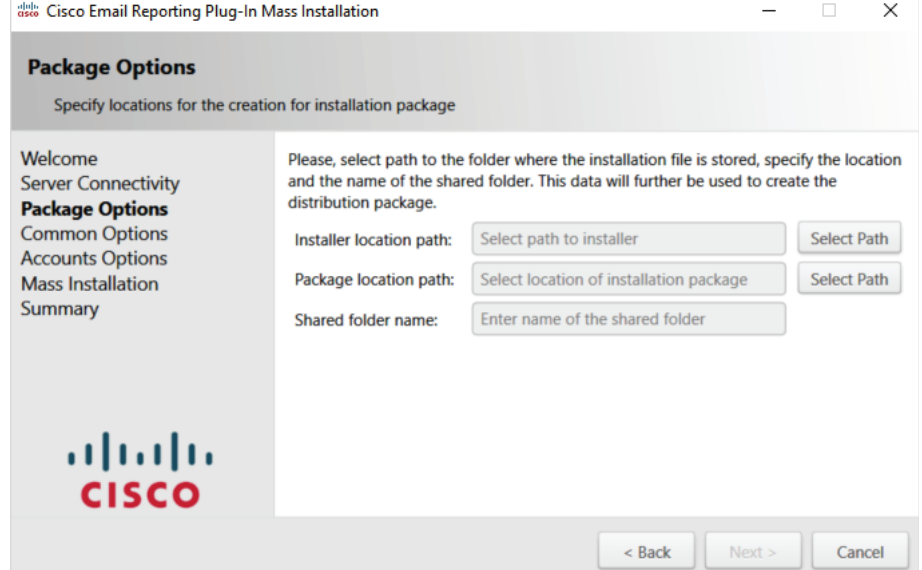

ステップ 5 [一般的なオプション(Common Options)] ウィンドウで、すべてのアカウ -<br>ントに適用するプラグイン共有設定を指定して [次へ(Next)] をクリック し ます。

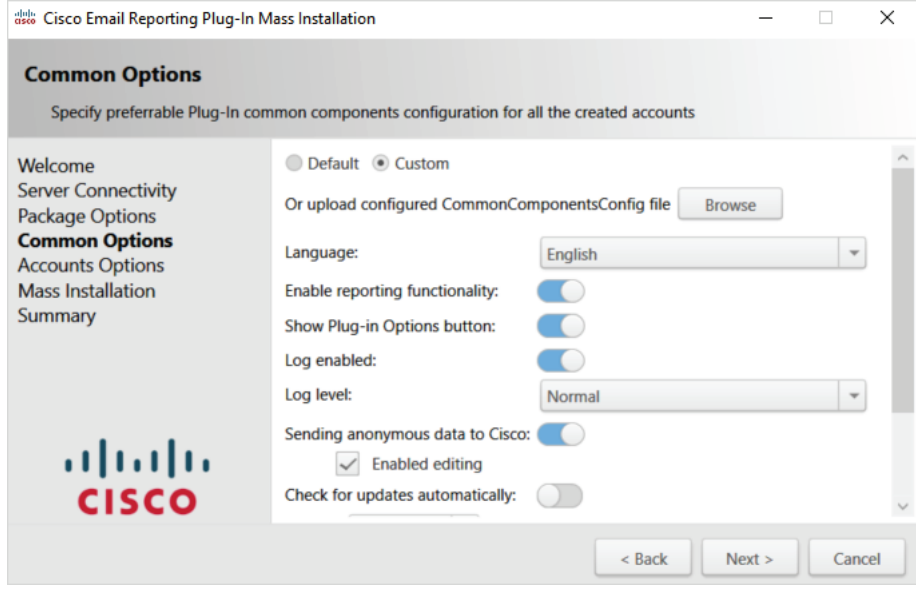

ステップ 6 [アカウントオプション (Account Options)] ウィンドウで、指定したドメイ ~>に適用するプラグイン オプションを設定して [次へ(Next)] をクリック し ます。

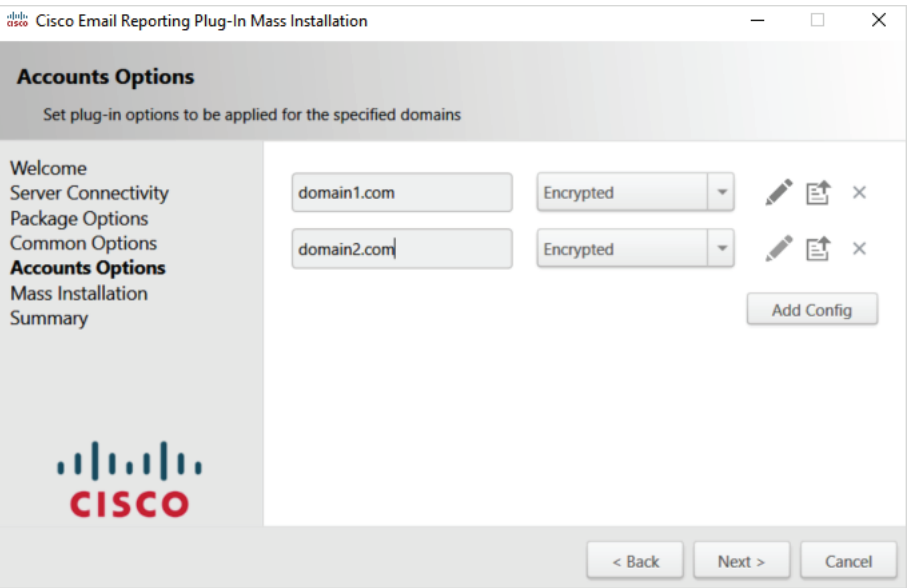

ステップ **7** [アカウン ト オプシ ョ ン(Account Options)] ウィンドウで [編集(Edit)] ア  $\lambda$ コンをクリックしてプラグイン オプションを設定します。[保存(Save)] をクリックし、次に [次へ(Next)] をクリックします。

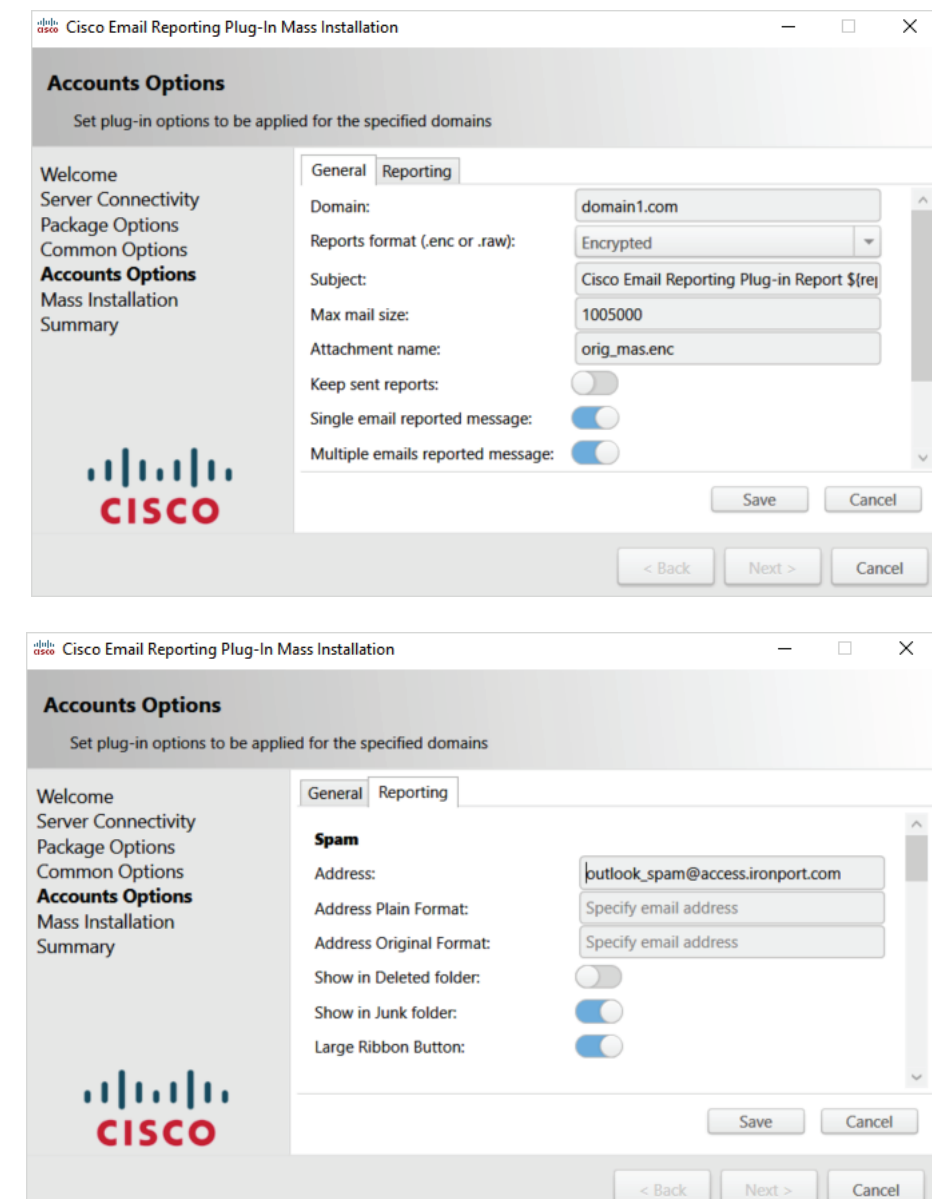

#### **ステップ 8** [一括インストール (Mass Installation) ] ウィンドウで [開始 (Start) ] をク リックし、一括インストールのプロセスを開始します。

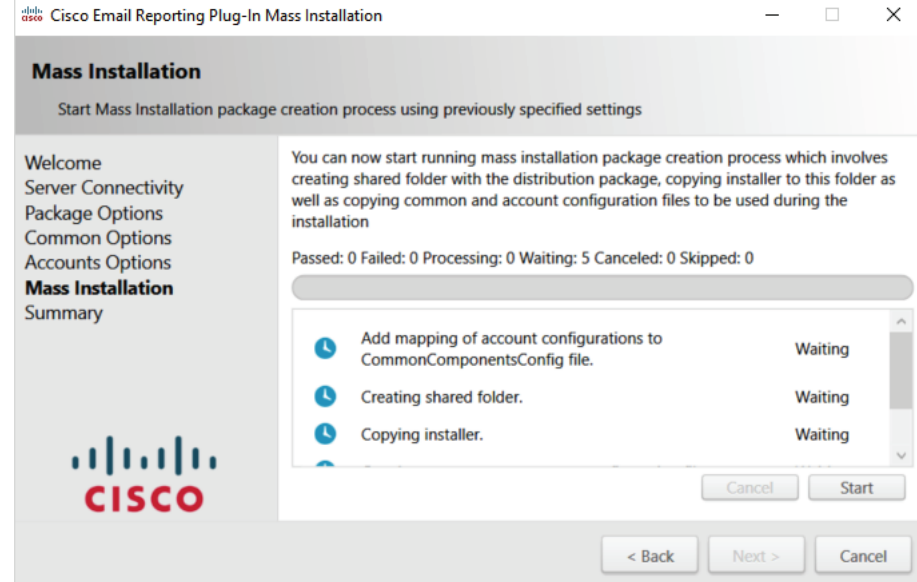

#### ステップ **9** 一括イ ン ス ト ールの処理が完了する まで待ち、[次へ(Next)] をクリックし ます。

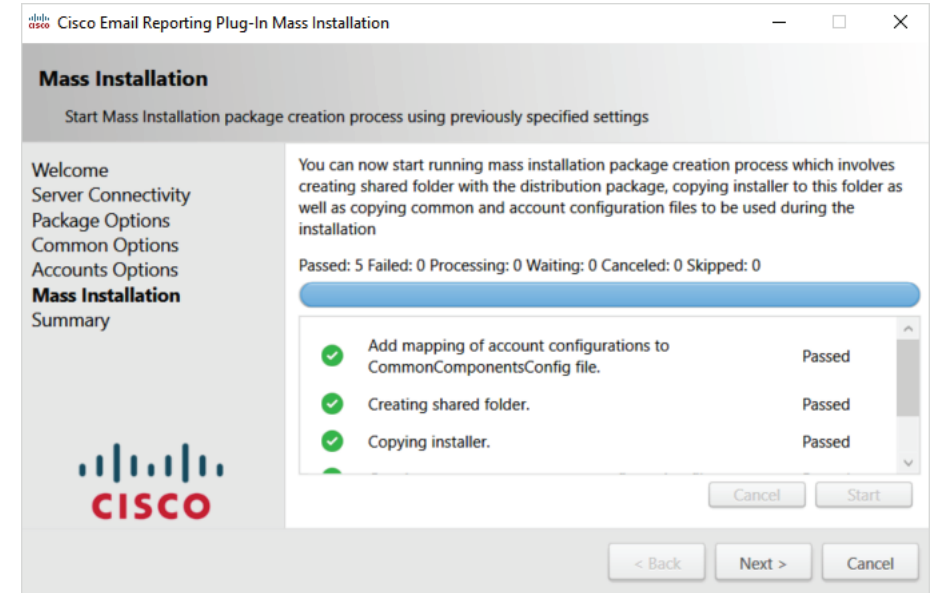

ステップ **10** [概要(Summary)] ウ ィ ン ド ウ で、パ ッ ケージの格納場所へのパス と 一括イ -<br>ンストール スクリプトを取得できます。

> 配布パッケージとインストール時に使用するコンフィギュレーション ファイルが共有のフォルダに作成されました。パスをこのフォルダにコ ピーするか、[開く(Open)] を ク リ ッ ク し てフ ォルダの内容を表示でき ます。

> 指定されたコマンド ネコマンド ラインで実行すると、SCCM 管理ツール で事前定義済みの設定を使用し て Cisco Email Reporting Plug-in を組織内 のリモート マシンにインストールできます。SCCM 管理ツールの操作方 法については、[Cisco Email Reporting Plug-in](#page-17-0) 一括インストール ツール (3-2 [ページ\)](#page-17-0)をご覧 く ださい。

> SCCM ツールで再利用できるようこのスクリプトをコピーしたら、[終了 (Finish)] を ク リ ッ ク し ます。

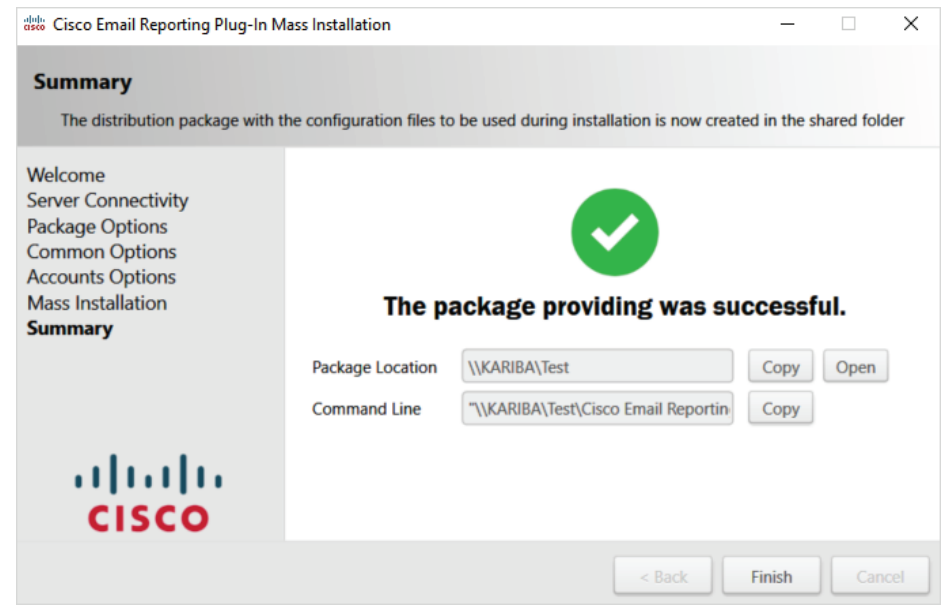

# <span id="page-26-0"></span>インストールの実行

インストールを実行するには、次の手順に従って、ネットワーク共有フォ ルダ と配布パッ ケージを作成し、New Package Wizard と New Program Wizard を完了させます。

インストールを実行する手順:

ステップ 1 インストール パッケージをダウンロードし、チェックサムを確認します。

**a.** 次の URL で Quick Hash GUI と SHA512 ハッシュ アルゴ リ ズムを使 用して、インストール パッケージ用のチェックサムを生成します。

<http://sourceforge.net/projects/quickhash/>

**b.** 生成されたチェックサムが次に一致することを確認します。

5D51202137F0744AEE247A35C815AB0006386E91AFDC1DE4FC7439 A46D086F8BA5CF7FB32ED1C092ADE40A74F7CA93819662F864C9E 5364D072198E03AF0480D

**Cisco Email Reporting Plug-in 1.1** 管理者ガ イ ド

<span id="page-27-0"></span>ステップ 2 インストール パッケージを含むネットワーク共有フォルダを作成し、 ユーザに対して共有フォルダへのアクセス権限を付与します。

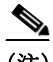

<u>◆</u><br>(注) dropbox、ネットワーク ドライブ、または共有システム フォルダからイン ストールを実行することはできません。

ステップ **3** SCCM 管理ツールを開き ます。

ステップ 4 新しいソフトウェア配布パッケージを作成します。

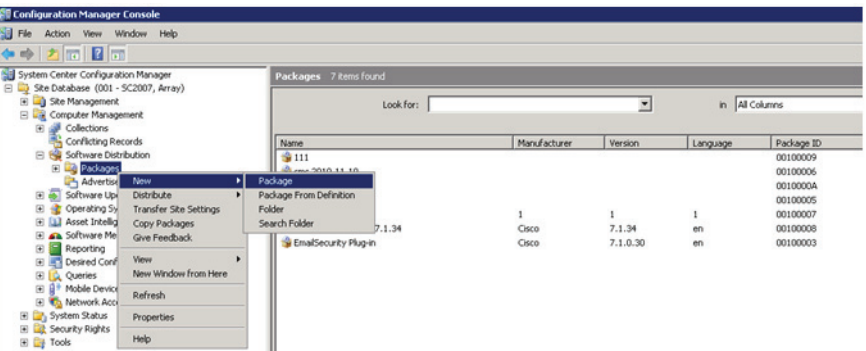

#### ステップ **5** パッ ケージの名前を入力し、[次へ(Next)] を ク リ ッ ク し ます。

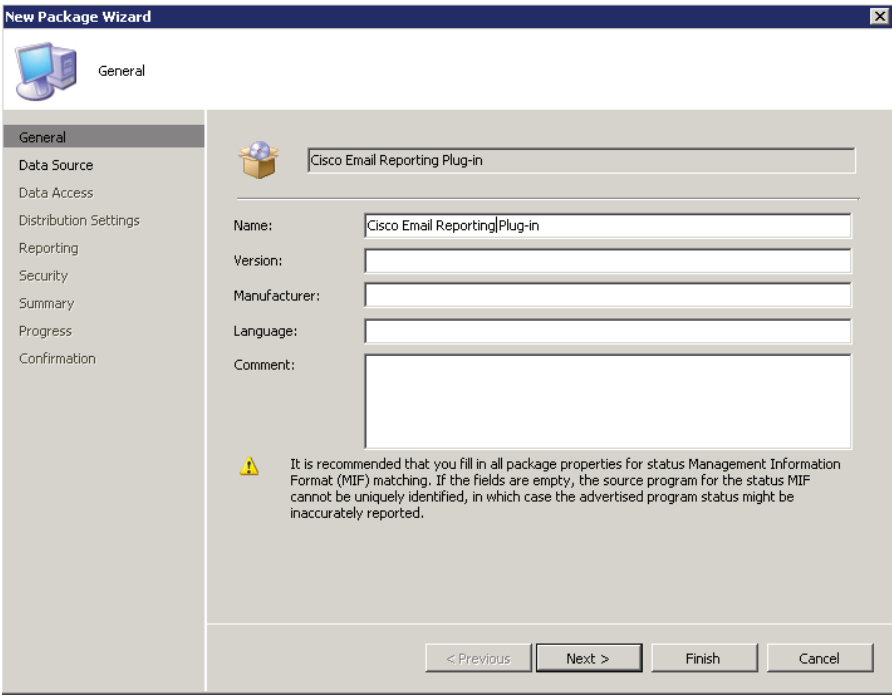

**The State** 

ステップ 6 ネットワークの共有フォルダにある .exe ファイルへのパス (\\sc2007\Shared\MSC.Install\Cisco Email Reporting Plug-in.exe)を入力し[、ス](#page-27-0) [テップ](#page-27-0) 2 で作成したネットワークのソース ディレクトリを指定します。

フ ォルダへのパス を入力する か、フ ォルダを参照し ます。[次へ(Next)] を クリックします。

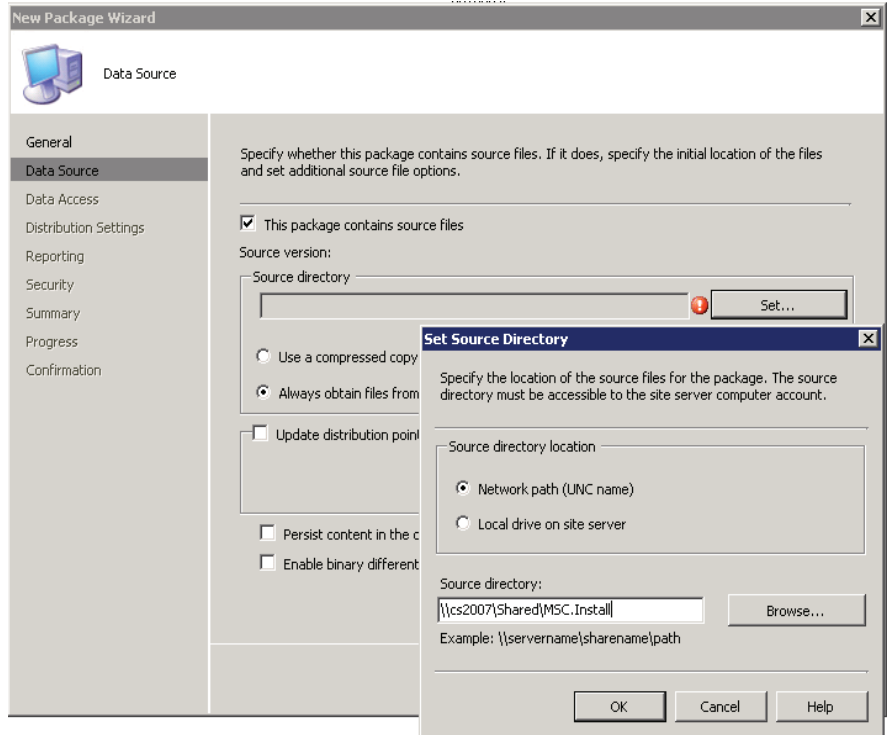

ステップ **7** [新規パッ ケージウ ィ ザード(New Package Wizard)] で次のステ ップに進 み、[次へ(Next)] をクリックします。

ステップ **8** [新規パッ ケージウ ィ ザード(New Package Wizard)] が正常に完了し た こ とを確認して、[閉じる(Close)] をクリックします。

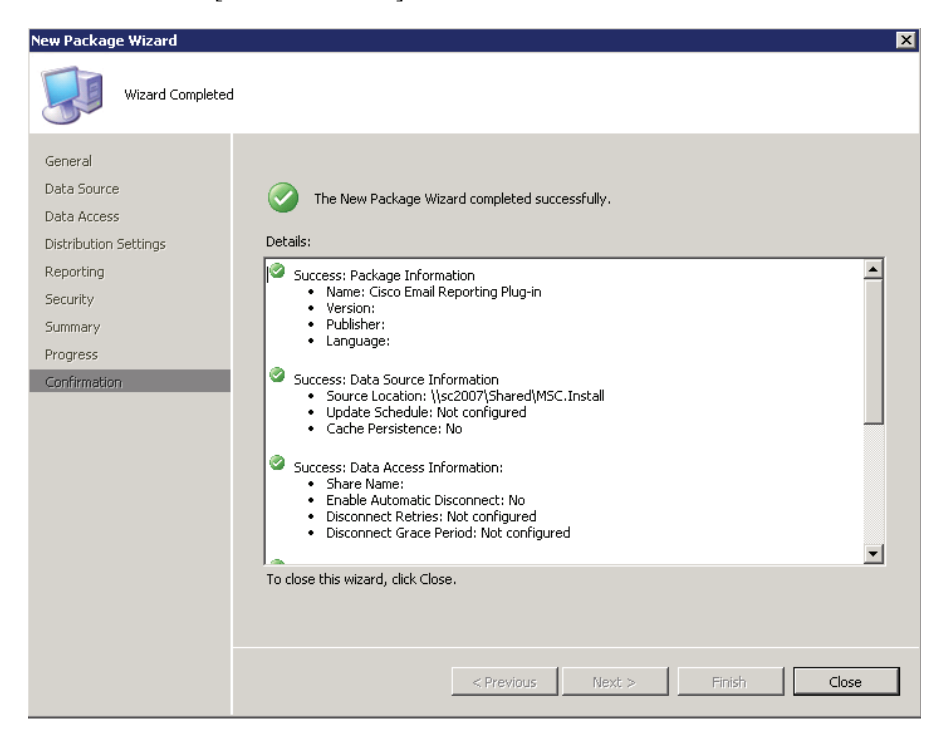

ステップ9 新しい分散ポイントを作成し、[ようこそ(Welcome)] ページの [次へ (Next)] を ク リ ッ ク し ます。

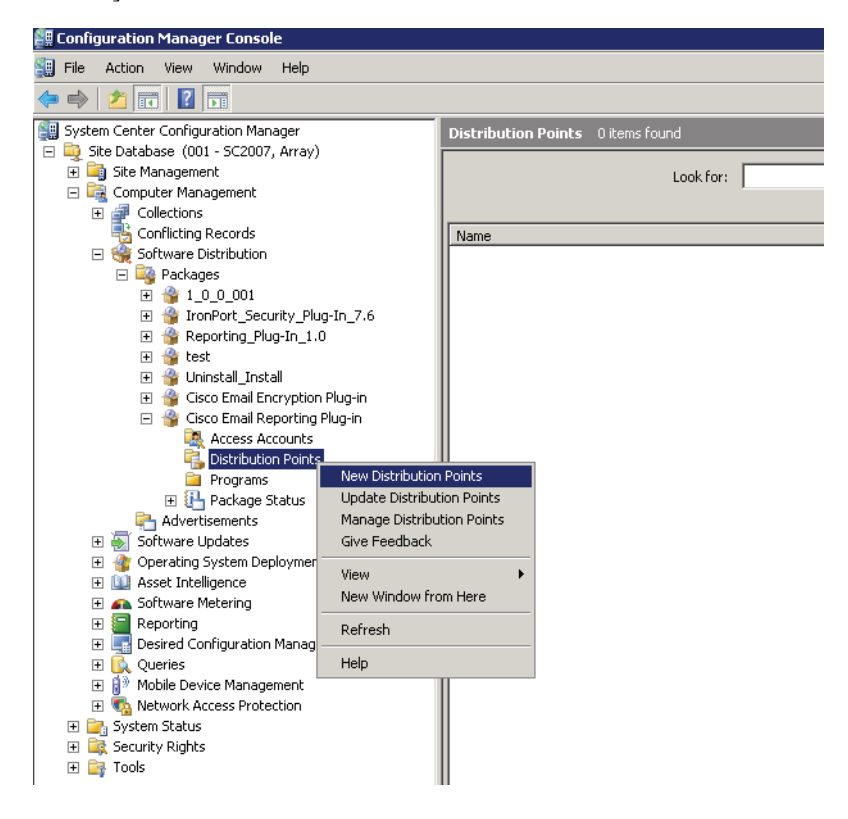

ステップ 10 新しい分散ポイントを選択します。[新規配布ポイントウィザード(New Distribution Points Wizard)] で以降のページを ク リ ッ ク し て、[閉じる (Close)] を ク リ ッ ク し ます。

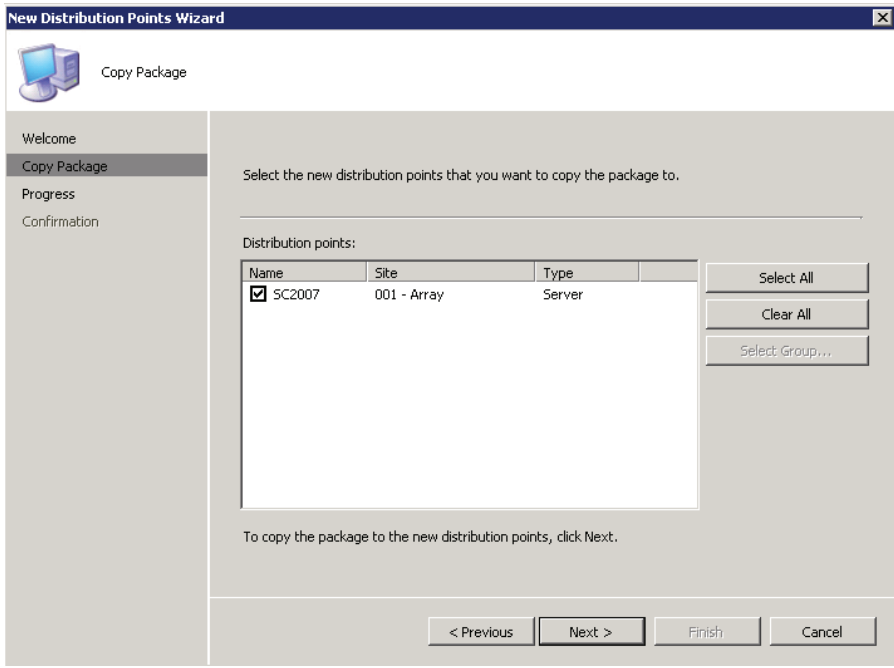

**OL-22158-05-J**

#### ステップ 11 新しいプログラムを作成します。

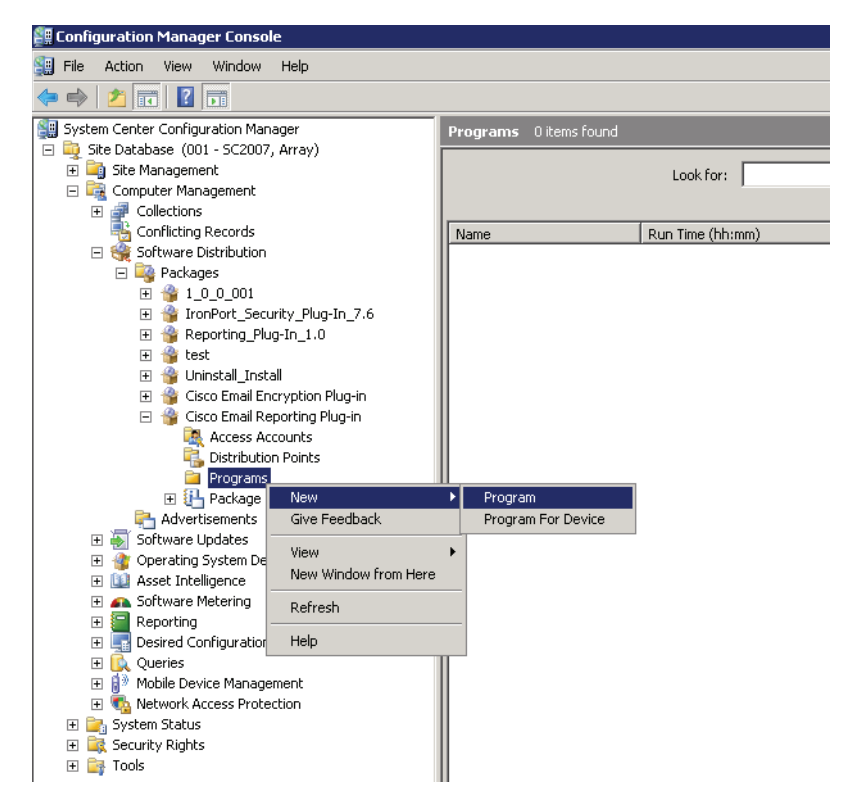

#### ステップ **12** コマンド ライン フ ィ ール ド に、次の コ マン ド を入力し ます:*"Cisco Email Reporting Plug-in.exe" /exenoui /qn*

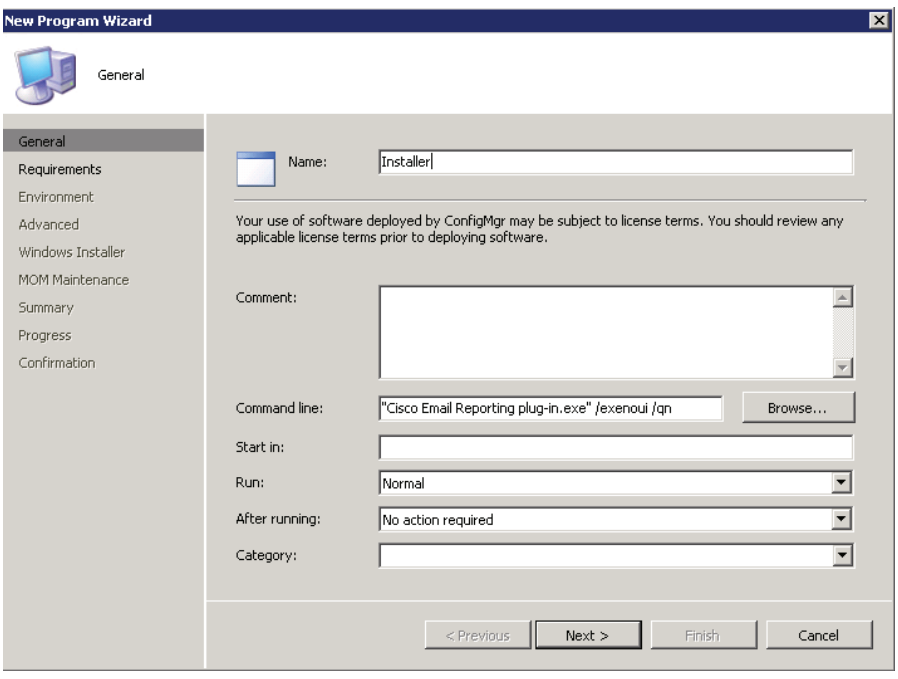

(注) カスタマイズしたコンフィグレーション ファイルを使用する場合は、こ のステップで特殊キーを追加して、インストールでカスタムファイルを 使用できるようにする必要があります。次の構文を使用して、コマンドラ インから特殊キーを追加します(=記号の後にカスタムコンフィギュレー ション ファイルの場所を指定します)。 "Cisco Email Reporting Plug-in.exe" /exenoui /qn UseCustomConfig="\\sc2007\Shared\config\"

コンフィギュレーション ファイルの詳細については[、カスタム](#page-42-0) コンフィ ギュレーション ファイルの使用(3-27 ページ)を参照してください。

ステップ **13** [実行(Run)] フ ィールド で **Hidden** と入力し、[次へ(Next)] をクリックし ます。

ステップ 14 要件ページをクリックして、[次へ(Next)] をクリックします。

**Cisco Email Reporting Plug-in 1.1** 管理者ガ イ ド

- ステップ **15** 次の環境オプシ ョ ンを選択し ます。
	- [プログラムを実行可能(Program can run)]:ユーザのログイン時に限 ります。管理者権限に対して Run モードが設定されている場合は、[プ ログラムを実行可能(Program can run)] を [ユーザのログイン時 (Whenever the user is logged on)] に設定でき ます。
	- **•** [実行モード(Run mode)]:ユーザの権限で実行する か、ま たはユーザ が新しいソフトウェアのインストールに必要な権限を持っていない 場合は管理権限で実行します。
- ステップ 16 「新規プログラムウィザード(New Program Wizard)] が正常に完了したこ とを確認して、[閉じる(Close)] をクリックします。

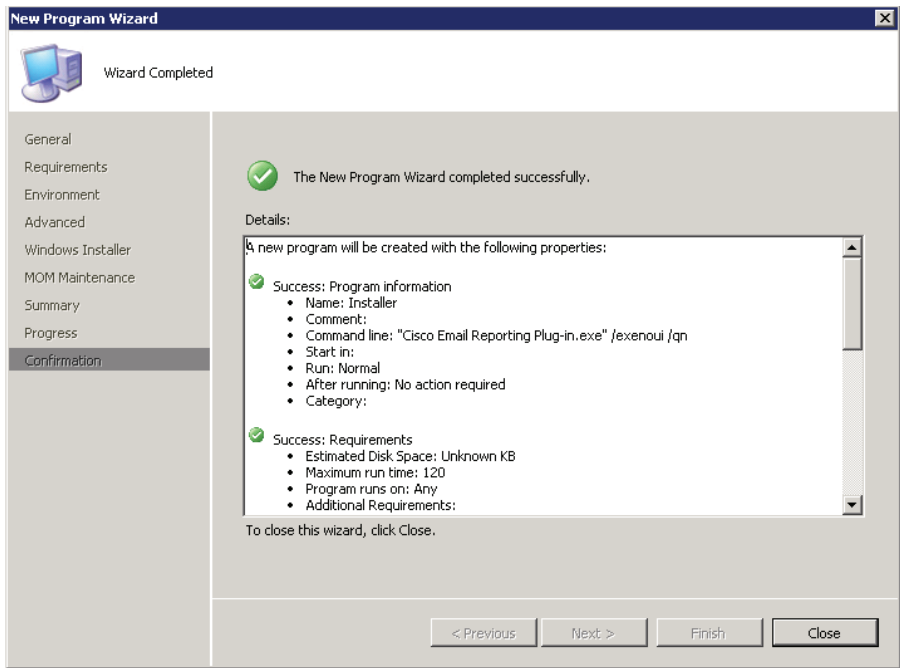
ステップ 17 新しいアドバタイズメントを作成します。

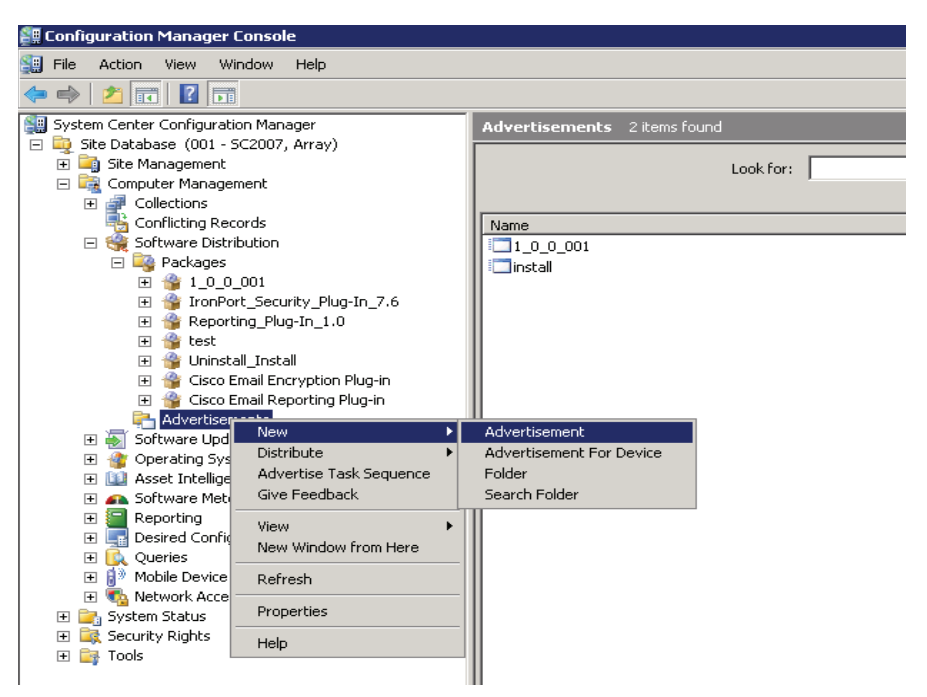

ステップ 18 名前を入力し、作成したパッケージとプログラムを選択します。プラグイ ンをインストールするクライアントのグループが含まれるコレクション を選択して、[次へ(Next)] をクリックします。

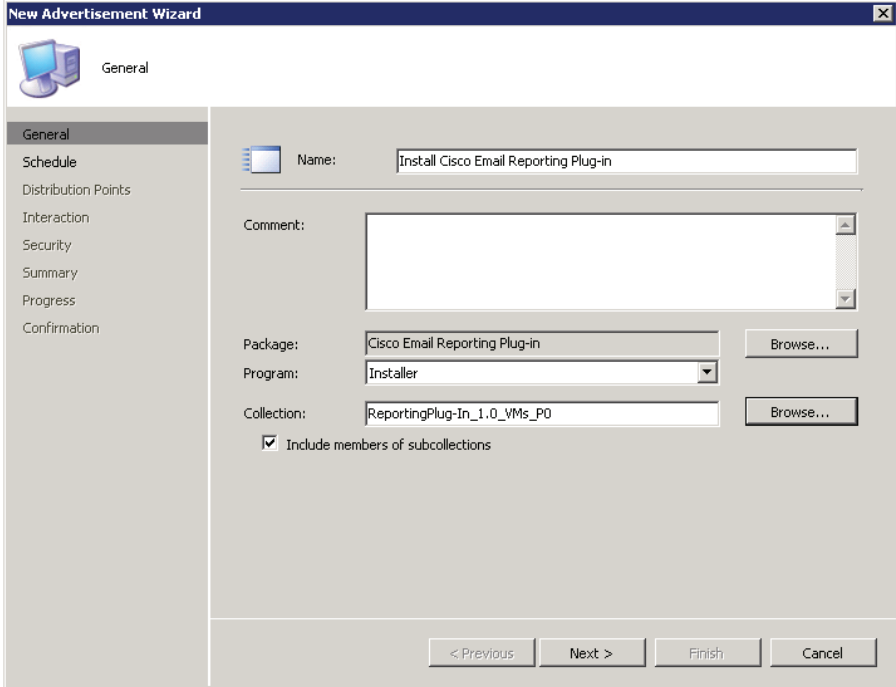

ステップ **19** 割 り 当てを必須と し て設定し ます。[次へ(Next)] を ク リ ッ ク し ます。

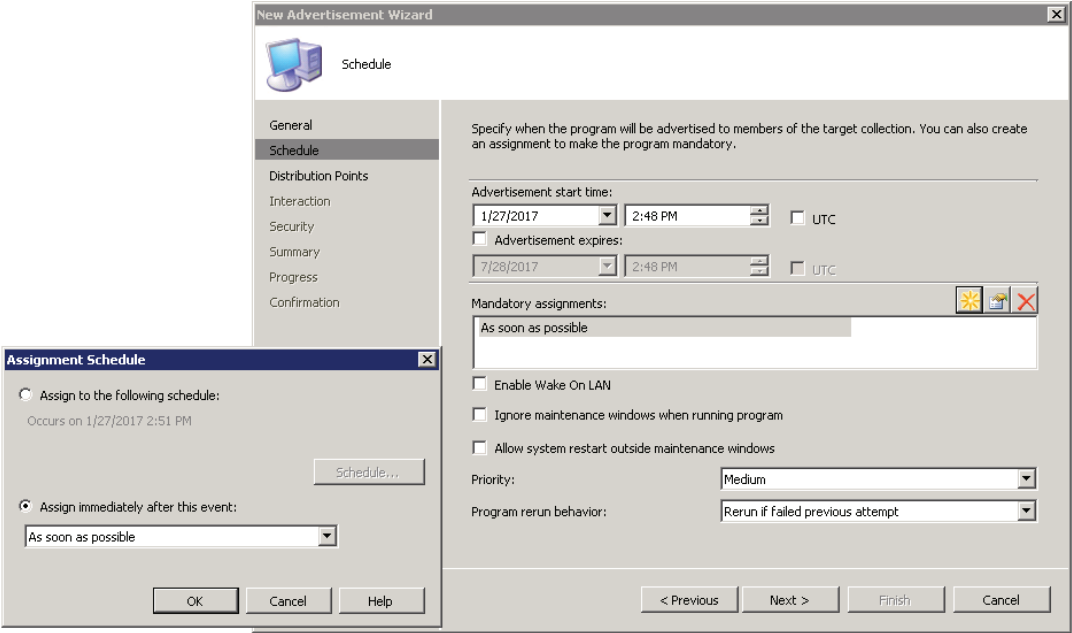

- ステップ 20 設定に基づいてスイッチを選択します。少なくとも1つの必須割り当て (Mandatory assignment)を設定する必要があります。接続が遅いとプログ ラ ムが起動し な く なる ため、[プロ グ ラ ムを実行し ない(Do Not Run Program)] を選択し ないで く ださい。[次へ(Next)] を ク リ ッ ク し ます。
- ステップ **21** [新規通知ウ ィ ザード(New Advertisement Wizard)] をク リ ックし、[次へ (Next)] を ク リ ッ ク し ます。

ステップ **22** [新規通知ウ ィ ザード(New Advertisement Wizard)] が正常に完了し た こ と **確認してから、[閉じる(Close)] をクリックします。** 

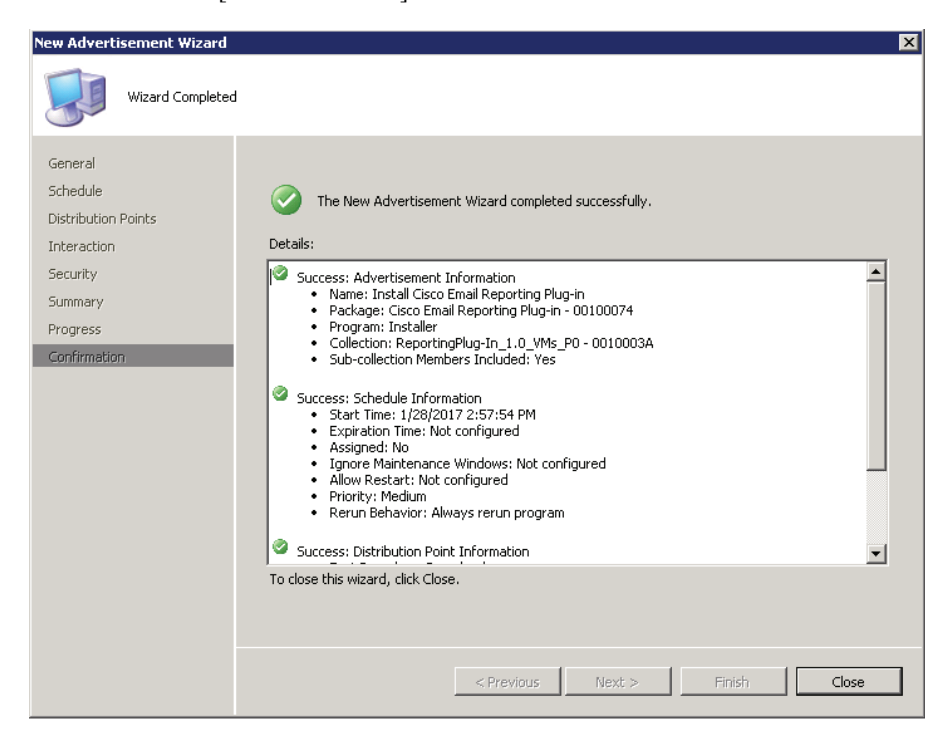

#### ステップ **23** [通知ステータ ス(Advertisement Status)] ウィンドウで [通知ステータ ス (Advertisement Status)] を表示し ます。

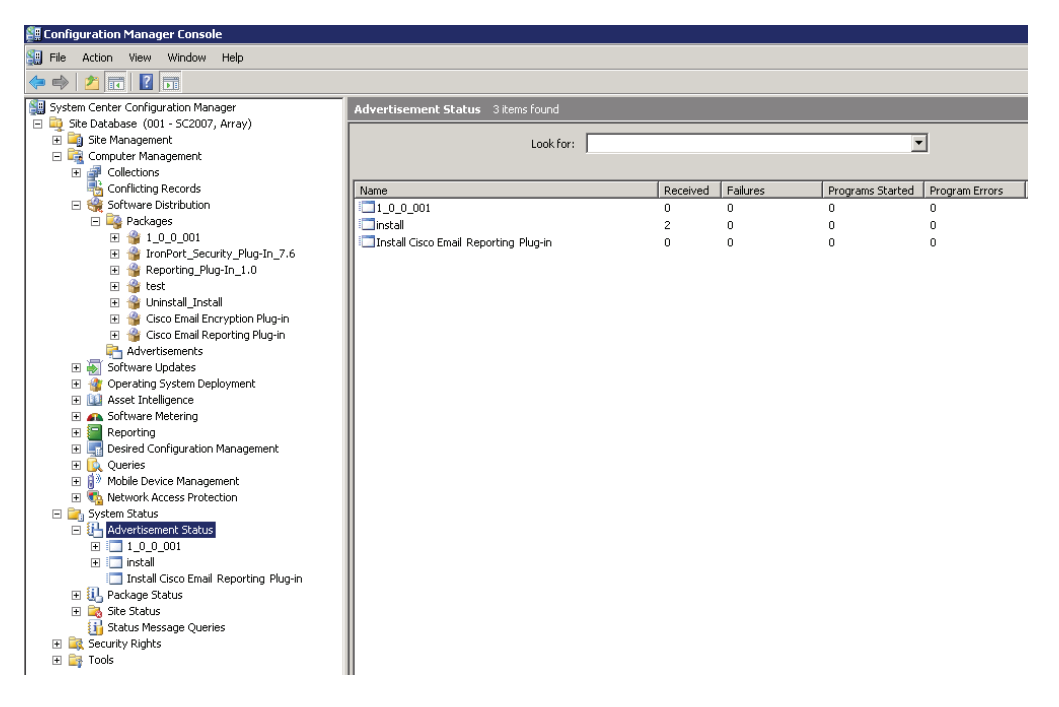

ステップ **24** 通知レ ポー ト を作成し て詳細を表示する には、コ ン テキ ス ト メ ニューで [ メ ッ セージの表示(Show Message)] > [すべて(All)] を選択し ます。エ ラーが発生した場合は、レポートを調べてエラーが発生した場所を確認 でき ます。

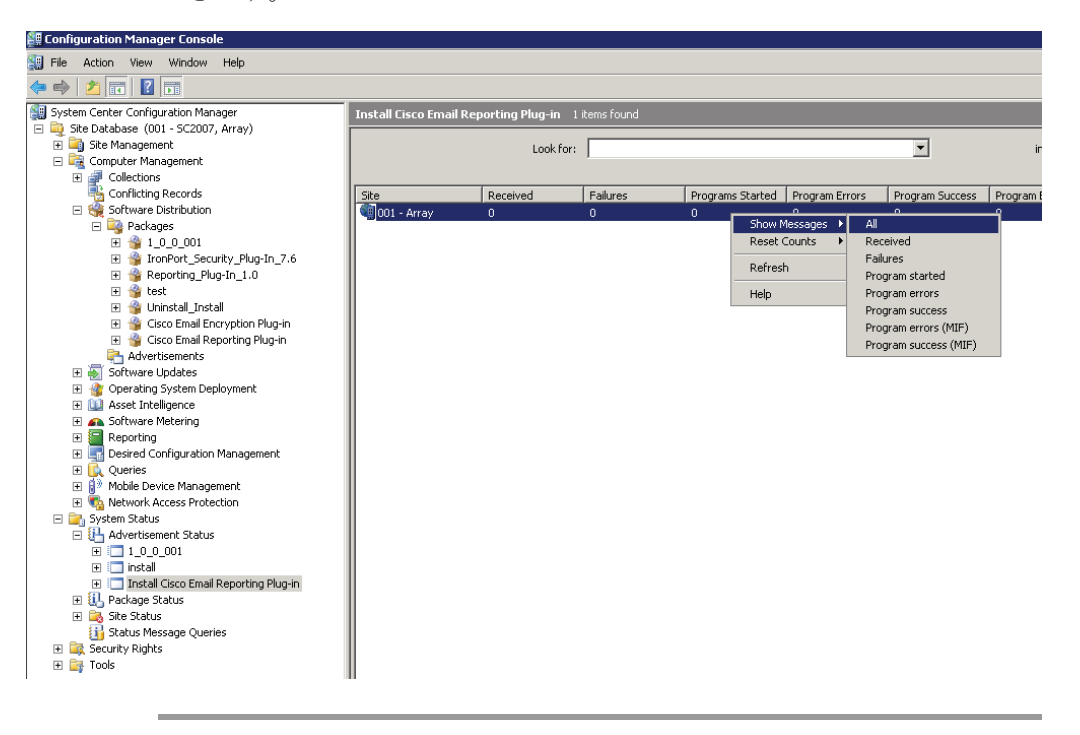

## <span id="page-42-0"></span>カスタム コンフィギュレーション ファイルの 使用

Cisco Email Reporting Plug-in では、イ ン ス ト ールに含まれている一連の XML ファイルを編集することで、デフォルトの設定を変更できます。別の コンフィギュレーション ファイルを使用して、インストールの設定を変更 することもできます。たとえば、config\_1.xml コンフィギュレーション ファ イルのレポート コンポーネントのセクションでは、報告用の最大メールサ イズ、報告後にファイルのコピーを保持するかどうかなどのデフォルト オ プションの一部を変更できます。ボタン名をカスタマイズしたり、さらに、 ユーザ インターフェイスで使用されるテキストをローカライズすること もできます。

## 概要

カスタム コンフィギュレーション ファイルを変更して展開するには、次 の手順を実行します。

ステップ **1 \\%allusersprofile%\Cisco\Cisco Email Reporting Plug-In\Common** デ ィ レクトリのコピーを作成します。

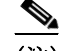

- (注) 妥当性を保つために、元のフ ァ イルのデ ィ レ ク ト リ 構造を維持する必要 があ り ます。**Cisco Email Reporting Plug-in** デ ィ レ ク ト リ から始ま る構造 が維持され、コンフィギュレーション ファイルと共にすべてのファイル が含まれている こ と を確認し ます。
- ステップ 2 XML コンフィギュレーション ファイルを編集します。新しいファイルを 作成する代わりに、インストールファイルに含まれている XML ファイル を変更することをお勧めします。これらのファイルの変更方法について は、XML コンフィギュレーション ファイルの編集(3-29 ページ)を参照し て く ださい。
- ステップ **3 \\%allusersprofile%\Cisco\Cisco Email Reporting Plug-In\Common\CommonComponentsConfig.xml** フ ァ イルに移動し ます。

ステップ **4** *CommonComponentsConfig.xml* フ ァ イルに次のタグが含まれている こ と を確認し ます。

```
 <accountFileNames>
  <accountFileName filePath="config_1.xml" emailAddress="*" /> 
 </accountFileNames>
```
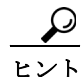

accountFileName タグには profileName 属性を含めないでください。属性 が含まれている場合は、削除してください。

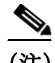

特定ドメイン内の選択したユーザだけを設定するには、そのドメインを電 子メール ア ド レ ス と し て指定する よ う に、*CommonComponentsConfig.xml*  ファイルを変更する必要があります。

たとえば、シスコのユーザだけにコンフィギュレーション ファイルを適 用する には、下記を変更し ます。

```
<accountFileName filePath="config_1.xml" 
emailAddress="*" />
```
to:

<accountFileName filePath="config\_1.xml" emailAddress="@cisco.com" />

accountFileName タグが複数ある場合、filePath は、config\_2.xml、 config 3.xml のようになります。

次に例を示します。

<accountFileName filePath="config\_2.xml" emailAddress="@cisco.com" />

**ステップ 5** インストールの前提条件(3-1 ページ)の説明に従って一括インストールを 実行し、カスタム コンフィギュレーション ファイルの展開(3-30 ページ) の説明に従って、カスタマイズした XML ファイルを展開します。

(注) **\\%allusersprofile%\Cisco\Cisco Email Reporting Plug-In\Common** ディレク ト リのコンテンツを **\\{SHARED\_DIR}\{CONFIG\_FOLDER}\Common** に コピーする必要があります。UseCustomConfig コマンド パラメータを使用 すると、変更したカスタム コンフィギュレーション ファイルをインストー ルで使用できます。

### <span id="page-44-0"></span><u>XML コンフィギュレーション ファイルの編集</u>

Cisco Email Reporting Plug-in をインストールすると、構成データが作成さ れて XML ファイルに保存されます。文字列型の値を編集して、パラメー タ値をカスタマイズすることができます。ただし、値を削除することや、 ファイルの構造を変更することはお勧めしません。

デフォルトでは、プラグインによって、Outlook の次の場所にある %AllUsersProfile% ディレクトリにコンフィギュレーション ファイルが インストールされます。

%allusersprofile%\Cisco\Cisco Email Reporting Plug In

XML ファイルは次のデフォルトの場所にあります。

- **• \\%allusersprofile%\Cisco\Cisco Email Reporting Plug-In\{username}\config\_1.xml、config\_{N}.xml。この番号はユーザ** アカウントの数によって異なります。報告可能な最大メール サイズな ど、レポート プラグインに関連する設定データが保存されます。 Reporting の設定を変更する こ と はお勧めし ません。
- **• \\%allusersprofile%\Cisco\Cisco Email Reporting**

**Plug-In\Common\CommonComponentsConfig.xml**。ログ ファイルの場 所や、ローカリゼーション ファイルの名前(デフォルトのローカリ ゼーション ファイルは en.xml)など、レポート プラグインに共通する 基本的な構成データが含まれています。電子メールプログラムの設定 を使用してログ ファイルの場所を変更し、一括インストール プログラ ムによってそれを展開できます。使用可能なローカリゼーションファ イルとは異なる言語でローカリゼーション ファイルを作成する場合 は、新しい XML ファイルの名前をここで指定する必要があります。

**• \\%allusersprofile%\Cisco\Cisco Email Reporting** 

**Plug-In\Common\Localization\en.xml**。ローカル言語に関連するデー タ が含まれています。デフ ォル ト の言語は英語です。ただ し、*de.xml*、 *es.xml*、*fr.xml*、*it.xml*、*zh.xml*、*pt.xml*、*ja.xml* など、い く つかの ローカ リ ゼーションファイルが使用可能です。これらの xml ファイルの対象外 の言語を使用する場合は、カスタム xml ファイルを作成し、そのファ イルを CommonConfig.xml ファイルで指定できます。

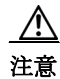

注意 < や > 記号の内側にある文字列 ID はいずれも変更しないでください。変 更すると、プラグインが適切に機能しなくなります。

#### 例

次の例は、en.xml ファイルへの変更例を示しています。

レポート ツールバー内のテキストを変更するには.en xml xml ファイル で次のセクションを探し、太字で表記されているテキストを編集します。

```
<group name="Mso.Report.Button.Cations"> 
 <string id="blockSender">Block Sender</string> 
<string id="spam">Spam</string>
 <string id="ham">Not Spam</string> 
 <string id="virus">Virus</string> 
 <string id="phish">Phish</string> 
</group>
```
たとえば、よりわかりやすいタイトルを追加したい場合は、テキストを次 のように変更できます。

```
<group name="Mso.Report.Button.Cations"> 
 <string id="blockSender">Block Sender using Outlook</string> 
 <string id="spam">Report Spam</string> 
 <string id="ham">Report Not Spam</string> 
 <string id="virus">Report Virus</string> 
 <string id="phish">Report Phishing Attacks</string> 
</group>
```
### <span id="page-45-0"></span>カスタム コンフィギュレーション ファイルの展開

コンフィギュレーション ファイルの編集が完了したら、展開時に特殊キー を追加して、変更したカスタム コンフィギュレーション ファイルがイン ス ト ーラで使用される よ う にする必要があ り ます。**UseCustomConfigs** コ マンド ライン パラメータを使うと、インストールでカスタム コンフィ ギュレーション ファイルを使用できます。また、このパラメータによって、 インストール時に使用するコンフィギュレーション ファイルが格納され ているフォルダのパスを指定します。

一括インストールの[ステップ](#page-34-0) 12 で、次の構文を使用してコマンド ライン から UseCustomConfigs キーを追加します(インストールの前提条件 (3-1 [ページ\)](#page-16-0)を参照)。

"Cisco Email Reporting Plugin.exe" /exenoui /qn UseCustomConfig="\\{SHARED\_DIR}\{CONFIG\_FOLDER}"

=の後ろのパスによって、カスタマイズしたコンフィギュレーション ファ イルのパスを指定します。

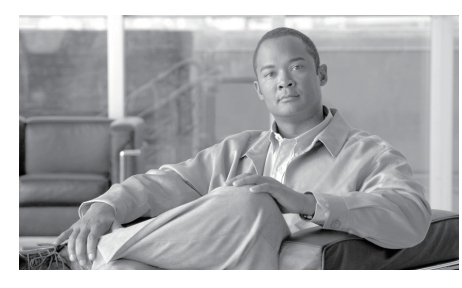

**CHAPTER**

**4**

# **Cisco Email Reporting Plug-in** の **Outlook** 用設定と使用

この章では、Cisco Email Reporting Plug-in for Outlook で試用可能な機能に ついて説明し ます。こ の章は、次の項で構成さ れています。

- **•** [Cisco Email Reporting Plug-in](#page-47-0) の有効化(4-2 ページ)
- **•** [使用状況データ収集の設定\(](#page-47-1)4-2 ページ)
- Outlook プラグインの基本設定(4-4ページ)
- **•** [更新をチェ ッ クする ための](#page-51-0) Outlook Plug-in の設定(4-6 ページ)
- 不要な電子メールによるスパム、マーケティング、ウイルス、および フィッシング攻撃の報告(4-9ページ)
- **•** [追加設定の変更\(](#page-60-0)4-15 ページ)
- エラーおよびトラブルシューティング(4-18ページ)
- **•** [診断ツールを使用し た ト ラブルシューテ ィ ング\(](#page-66-0)4-21 ページ)
- [Cisco Email Reporting Plug-in](#page-69-0) のアンインストール(4-24 ページ)

## <span id="page-47-0"></span>**Cisco Email Reporting Plug-in** の有効化

インストール後に初めて Cisco Email Reporting Plug-in を開始すると、 Outlook によって無効になっていることがあります。無効になっている場 合には、次のメッセージが表示されます。

ADD-IN PROBLEM A problem was detected with an add-in and it has been disabled. View Disabled Add-ins...

Cisco Email Reporting Plug-in を有効にする には、通知バーの [無効なア ド インの表示(View Disabled Add-ins)] ボタンをクリックして [アドインを 有効にする(Disabled Add-ins)] ダイアログを表示します。起動時にどれだ け時間がかかっても必ずアドインが実行されるように Outlook を設定す るには、[常にこのアドインを有効にする(Always enable this add-in)] ボタ ンをクリックします。

# <span id="page-47-1"></span>使用状況データ収集の設定

Cisco Email Reporting Plug-in を最初に起動する と 、製品の改善に役立て る ために匿名データをシスコに送信できるようにするかどうかを尋ねられ ます。[匿名の使用状況データ をシス コに送信する(Send anonymous usage data to Cisco)] チェックボックスをオンにすると、次の2つのタイプの情 報が収集され、分析するために Cisco サーバに保存されます。

- プラグインを実行中のマシンに関する一般情報
- **•** アカウント固有の情報

以下では、こ の情報の詳細について説明し ます。

起動後に [プラグインオプション (Plug-in Options)] > [追加オプション (Additional Options)] > [使用状況を送信する(Sending usage data)] タブを選 択し、使用率データの送信を有効または無効にすることができます。

使用状況データのシス コへの送信を有効または無効にするには、 CommonComponentsConfig.xml ファイルで次のパラメータを設定します:

**•** callHomeAdminEnabled:Outlook を起動し た と きに使用状況データの 送信を有効にするには true を、送信を無効にする には false を設定し ます。デフォルト値は true です。false に設定すると、使用状況データ収 集に関する通知を受信できず、シスコに匿名の使用状況データを送信 する こ と ができ な く な り ます。

## 全般情報

次の情報が収集されます。

- **•** 識別子(UUID):プ ラ グ イ ンが最初に イ ン ス ト ールされた と きに生成 される一時的な識別子。使用データの継続的なトラッキングを可能に するため、使用レポートに専用で使用されます。[プラグインオプショ ン(Plug-in Options)] > [追加オプシ ョ ン(Additional Options)] > [プライ バシー(Privacy)] タブを選択すると、識別子をリセットすることがで きます。
- オペレーティング システムのバージョン
- **•** Microsoft Outlook のバージ ョ ン
- **•** Cisco Outlook Plug-in のバージ ョ ン
- **•** オペレーティング システムで使用される言語
- インストールされているすべての Outlook プラグインの名前

### アカウント固有の情報

非標準レポート アドレスが使用されているかどうかに関する情報を収集 し ます。

## **Cisco Email Reporting Plug-in for Outlook** の全 般設定

レポート プラグインの全般設定は、[オプション(Options)] ページから設 定でき ます。

## **[**有効(**Enable**)**]** または **[**無効(**Disable**)**]**

デフォルトでは、Cisco Email Reporting Plug-in はインストール時に有効に な り ます。Cisco Email Reporting Plug-in は次の場所から無効にでき ます。

**•** Outlook 2010/2013/2016 では、[フ ァ イル(File)] > [オプシ ョ ン (Options)] に移動し、左側のナビゲーション バーから [アドイン (Add-ins)] を選択し ます。次に、ページの下部にあ る [管理(Manage)] ドロップダウン メニューから [COM アドイン] を選択し、[続行... (Go...)] を ク リ ッ ク し ます。

# <span id="page-49-0"></span>**Outlook プラグインの基本設定**

エンド ユーザは [Cisco Email Reporting] タブで基本的な設定項目を設定 でき ます。

**•** Outlook 2010/2013/2016 では リ ボンの [プラグインオプシ ョ ン(Plug-in Options)] ボタ ンを ク リ ッ クするか、[フ ァ イル(File)] > [オプシ ョ ン (Options)] > [アド イン(Add-ins)] > [アド インオプシ ョ ン(Add-in Options)] > [Cisco Email Reporting] の順に選択し ます。

[Cisco Email Reporting] タブ:

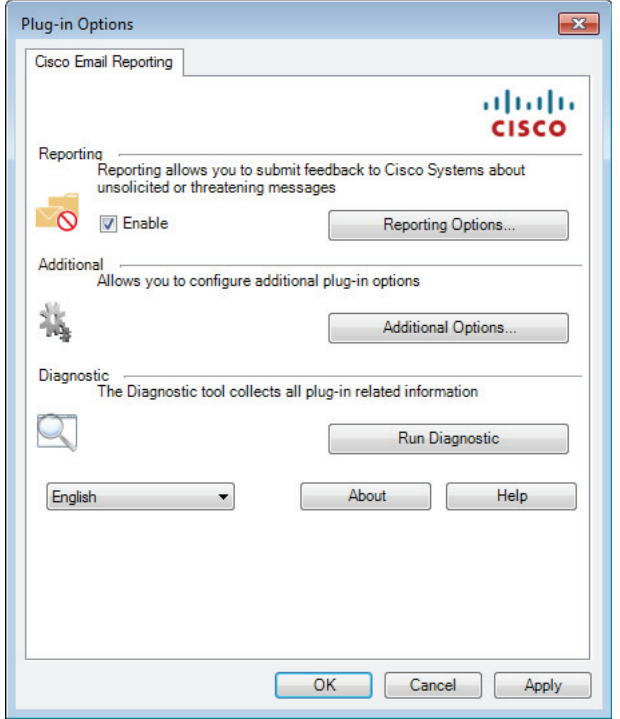

エンド ユーザは、このタブで該当する [有効にする(Enable)] チェックボッ クスをオンにすることにより、レポートのオプションを有効にすることが でき ます。[追加オプシ ョ ン(Additional Options)] ボタ ンを選択する と、その 他のオプションも有効化できます。設定をさらに細かく行うには [レポート オプシ ョ ン(Reporting Options)] ボタ ンを ク リ ッ ク し ます。エン ド ユーザは、 問題解決時に診断ツールを使用し、Cisco Email Reporting Plug-in でレポー ト を実行し てシス コのサポー ト に送信する こ と もでき ます。Outlook を起動し た と きに、匿名の使用情報(Plug-in の使用に関する一般情報)をサーバへ送 信するように Plug-in を設定することもできます。

## <span id="page-51-0"></span>更新をチェ ッ クするための **Outlook Plug-in** の 設定

更新を自動でチェックするようにプラグインを設定するには、 CommonComponentsConfig.xml フ ァ イルの checkForUpdates セクシ ョ ンで 次のパラメータを設定します。

- **•** checkAutomatically:Outlook を起動し た と きに更新の自動チェ ッ ク を 有効にするには true を、無効にする には false を設定し ます。デフ ォル ト 値は false です。
- **•** serverURL:新しいバージ ョ ンを利用でき るかど う かをチェ ッ クする ためにプラグインで使用する URL を設定します。
- **•** ignoredVersion:更新を探す と き に、プ ラ グ イ ンで無視するバージ ョ ン 番号を設定し ます。

## 更新の通知

Cisco Email Reporting Plug-in で更新を自動的にチェ ッ クする よ う に設定さ れており、Cisco Email Reporting Plug-in の現在のバージ ョ ンが最新ではな い場合は、Outlook の起動時に次のダイアログボックスが表示されます。

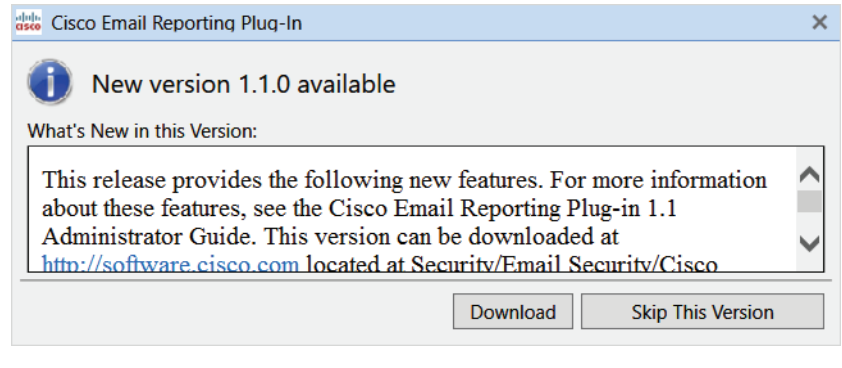

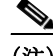

(注) Cisco Email Reporting Plug-in アプリケーションをダウンロードするため の適切な権限が必要です。

Outlook の起動後に更新を確認するには、[Plug-in オプシ ョ ン(Plug-in Options)] ウィンドウの [製品情報 (About)] ボタンをクリックし、以下のダ イアログ ボックスで [更新の確認(Check for Updates)] ボタンをク リ ック し ます。

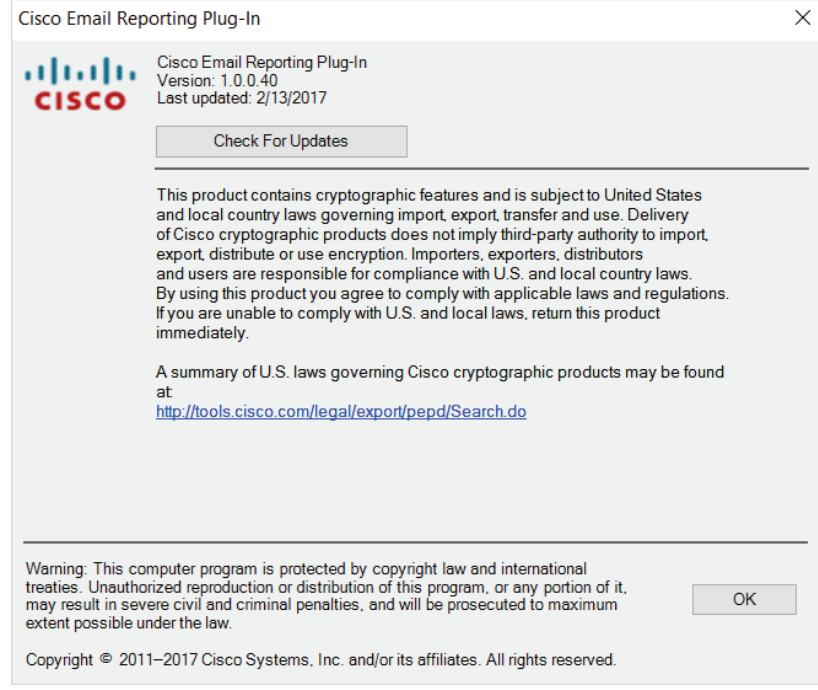

# コンフィギュレーション ファイルを使用した 共通オプションの設定

すべての Outlook アカウントおよびプラグイン全体で共通のオプション は、CommonComponentsConfig.xml ファイルに含まれています。これらの オプションを次に示します。

**•** diagnosticSupportAddress:診断ツールを実行し た と きに送信される メッセージの受信者の電子メール アドレスを指定します。メッセージ には、診断ツールの出力が含まれます。

- **•** diagnosticReportSubject:診断ツールを実行し た と きに送信される メ ッ セージの件名を指定します。
- **•** showPluginOptions:レポー ト 、診断、追加オプシ ョ ン を実行で き る [Plug-in オプシ ョ ン(Plug-in Options)] ダイアログ ボッ クスを開く [Plug-in オプシ ョ ン(Plug-in Options)Plug-in Options] ボタ ンを有効に するには true、無効にする には false を設定し ます。false を設定する と 、[Plug-in オプシ ョ ン(Plug-in Options)] ボタ ンは表示されません。
- **•** checkAutomatically:Outlook を起動し た と きに更新の自動チェ ッ ク を 有効にするには true を、無効にする には false を設定し ます。デフ ォル ト値は true です。詳細については、「更新をチェックするための Outlook Plug-in の設定」セクション(4-6ページ)を参照してください。
- serverURL:新しいバージョンを利用できるかどうかをチェックする ためにプラグインで使用する URL を設定します。
- **•** callHomeAdminEnabled:Outlook を起動し た と きに使用状況データの 送信を有効にするには true を、送信を無効にする には false を設定し ます。デフォルト値は true です。false に設定すると、使用状況データ収 集に関する通知を受信できず、シスコに匿名の使用状況データを送信 することができなくなります。詳細については[、「使用状況データ収集](#page-47-1) の設定」セクション (4-2 ページ)を参照してください。
- **•** callHomeEnabled:Outlook を起動し た と きに使用状況データの送信を 有効にするには true を、送信を無効にする には false を設定し ます。デ フォルト値は true です。false に設定すると、ユーザは匿名の使用状況 データをシスコに送信できません。詳細については[、「使用状況データ](#page-47-1) 収集の設定」セクション (4-2 ページ)を参照してください。

これらのオプシ ョ ンが CommonComponentsConfig.xml フ ァ イルで設定さ れている場合、こ れら のオプシ ョ ン をユーザ環境で変更する には、 UseCustomConfig オプションで多数のインストールを実行する必要があ ります。詳細については、「カスタム コンフィギュレーション ファイルの [使用」セ ク シ ョ ン\(](#page-42-0)3-27 ページ)を参照し て く ださい。

## <span id="page-54-0"></span>不要な電子メールによるスパム、マーケティ ング、ウ イルス、およびフ ィ ッ シング攻撃の 報告

レポート プラグインを使用すると、エンド ユーザは、受信した電子メール がスパム、マーケティングのメール、フィッシング攻撃、またはウイルス であった場合にシスコに報告できます。また、誤ってスパムと分類された メ ール(「ハム」と も呼ばれます)について も報告でき ます。

Cisco Email Reporting Plug-in for Outlook は、Outlook の [オプション(Options)] ページを使用して設定でき ます。

**•** Outlook 2010/2013/2016 では リ ボンの [プラグインオプシ ョ ン(Plug-in Options)] ボタンを ク リ ッ クするか、[フ ァ イル(File)] > [オプシ ョ ン (Options)] > [アド イン(Add-ins)] > [アド インオプシ ョ ン(Add-in Options)] > [Cisco Email Reporting] の順に選択し ます。[Cisco Email Reporting] タブで、[レポー ト(Reporting)] フ ィールド の [有効化 (Enable)] チェ ッ ク ボ ッ ク ス をオンにし ます。

### レポート オプション

レポー ト の設定は [Cisco Email Reporting] ページにあ り ます。レポー ト の 設定を変更する には、次の手順を実行し ます。

**•** Outlook 2010/2013/2016 では、リ ボンの [プラグインオプシ ョ ン (Plug-in Options)] ボタ ンを ク リ ッ クするか、[フ ァ イル(File)] > [オプ シ ョ ン(Options)] > [アド イン(Add-ins)] > [アド インオプシ ョ ン (Add-in Options)] > [Cisco Email Reporting] の順に選択し て、[レポー ト オプション(Reporting Options)] ボタンをクリックします。

また、アカウントの config {N} ファイルに設定しなければならないレ ポート オプションもあります。詳細については、「スパム レポートの暗号 化の設定」セクション (4-15 ページ)を参照してください。

次の [レポー ト アカウン ト (Reporting Accounts)] ページは、Outlook に設定 されているすべてのアカウントを示しています。あるアカウントについ てレポート オプションを設定するには、対象のアカウントを選択して [オ プシ ョ ン(Options)] ボ タ ン を ク リ ッ ク し ます。そのアカ ウ ン ト のレポー ト オプションが表示されます。

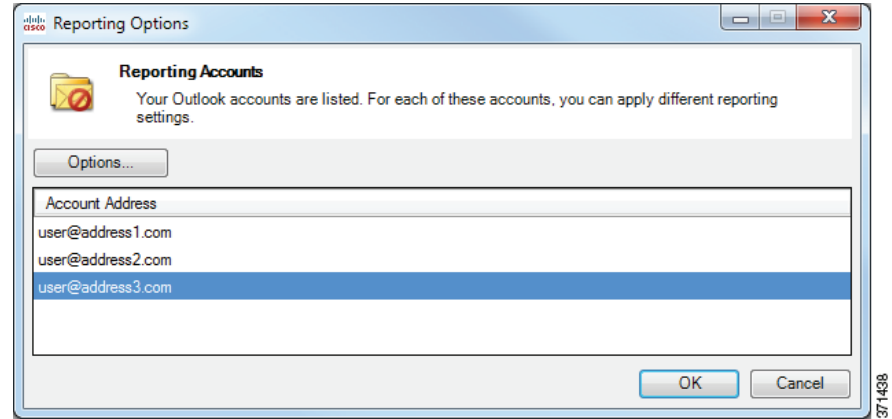

次のようなアカウント固有の [レポートオプション (Reporting Options)] 。<br>ページには、選択したアカウントのレポート オプションが表示されます。 ここで、それぞれの機能を有効または無効にすることができます。詳細に ついては、次の表を参照してください。

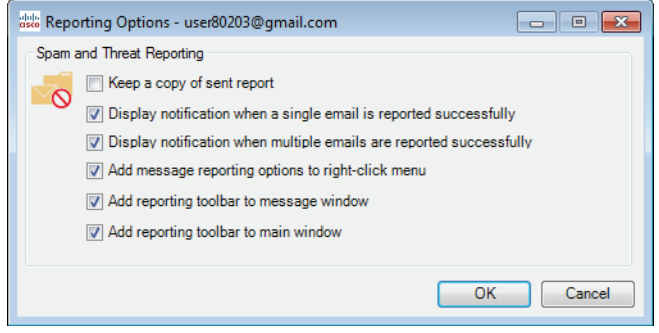

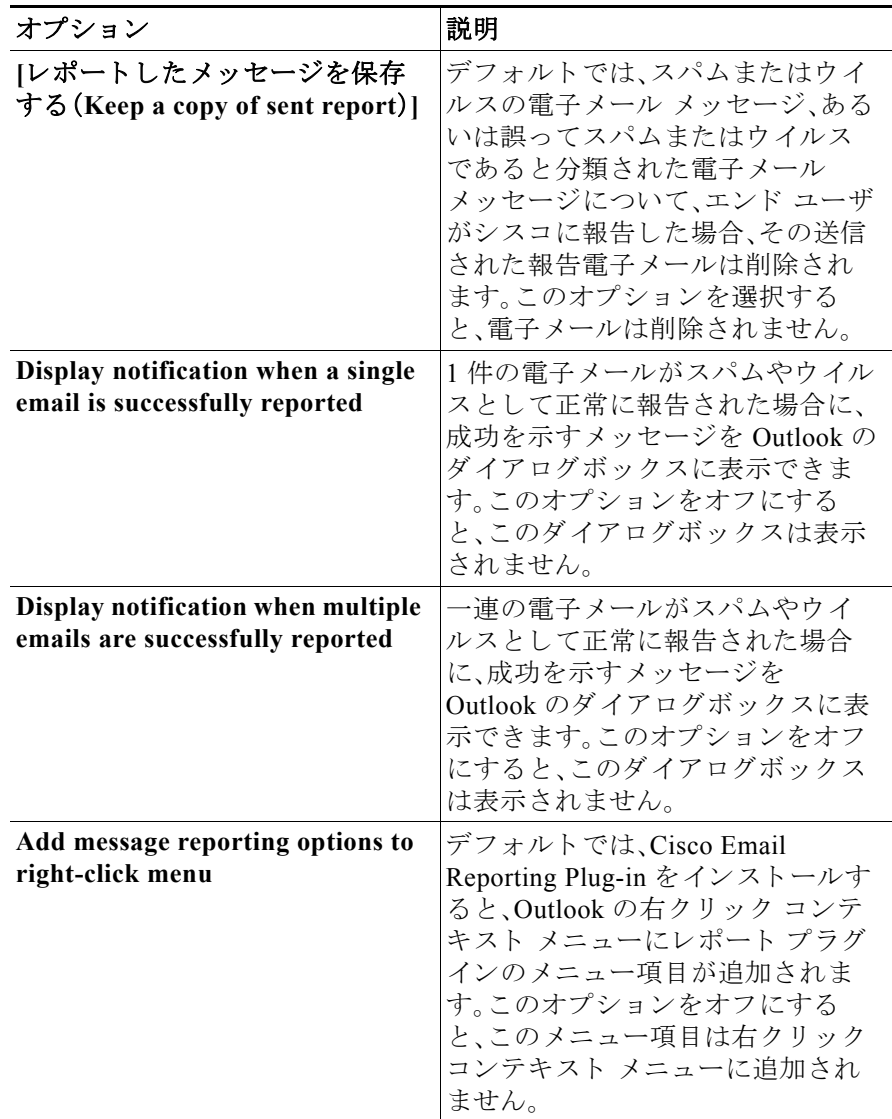

この表は、エンド ユーザが設定可能なレポート オプションを示しています。

a ba

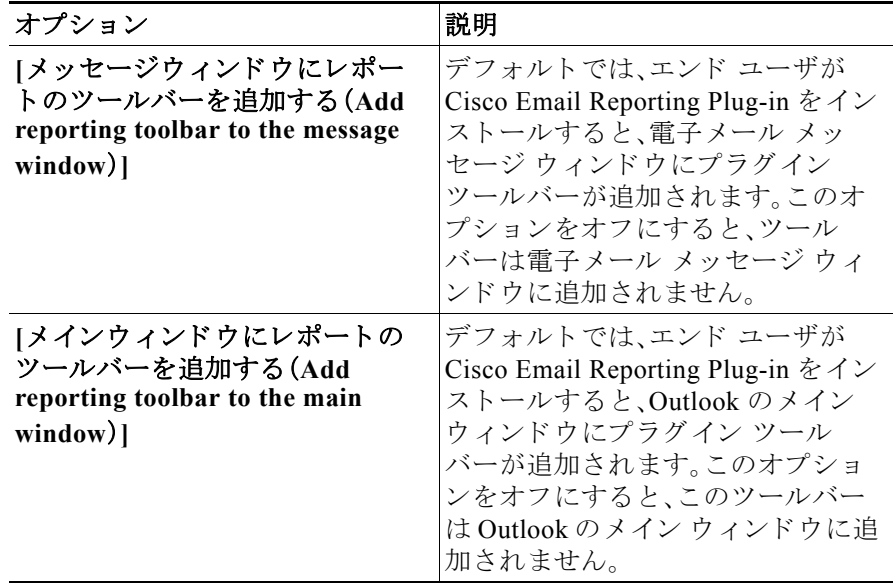

## **Reporting Plug-in for Outlook** の使用方法

#### 概要

Cisco Email Reporting Plug-in for Outlook では、エン ド ユーザは、受信 ト レ イで受信したスパム、ウイルス、フィッシング、またはマーケティングの メールについてシスコにフィードバックを送信できます。たとえば、誤分 類された場合やスパムとして扱うべき場合に、それらの電子メール メッ セージについてシスコに報告できます。シスコでは、このフィードバック を活用して、不要なメッセージが受信ボックスに配信されないように フィルタを更新します。

このプラグインをインストールすると、Outlook のメニュー バーと右ク リック メッセージ メニューに便利なインターフェイスが追加されます。 このインターフェイスを使用して、スパム、ウイルス、フィッシング、マー ケティングの電子メールや、誤分類された電子メールを報告することが できます。電子メールを報告すると、レポートが送信されたことを示す メッセージが表示されます。エンド ユーザが報告したメッセージは、シス コの電子メール フィルタの強化に使用されます。これによって、受信トレ イに一方的に送りつけられるメールの全体量が減少します。

#### シスコへのフィードバック

プラグインを使用すると、Outlook に次のボタンを持つツールバーが追加 されます:[スパム(Spam)]、[スパムではあ り ません(Not Spam)]、[ウイル ス(Virus)]、[フ ィ ッシング(Phish)]、[マーケテ ィ ング(Marketing)]。

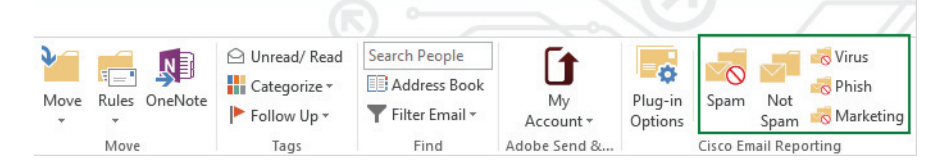

これらのボタンを使用して、スパム、ウイルス、フィッシング、およびマー ケティングのメールを報告します(フィッシング攻撃とは、「不正な」偽装 Web サイトにリンクしている雷子メールを送りつける攻撃です。これらの Web サイトは、クレジット カード番号、口座の名義人名とパスフレーズ、社 会保障番号など、個人の金融情報を受信者に漏洩させる こ と を目的 と し て います。たとえば、個人の銀行口座情報を不正に要求する電子メールが infos@paypals.com か ら送信されて く る こ と があ り ます)。また、右ク リ ッ ク コンテキスト メニューを使用して、スパム、誤分類されたメール、ウイル ス、フィッシング、およびマーケティングを報告することもできます。

さらに、メッセージ ウィンドウのボタンを使用して、スパム、ウイルス、 フィッシング、マーケティング、誤分類されたメールを報告できます(誤 分類されたメールとは、誤ってスパム、ウイルス、フィッシング、または マーケティングとしてマークされたメールです)。

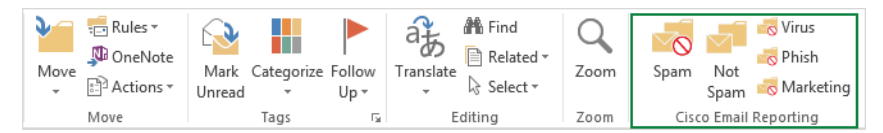

#### スパム、ウイルス、フィッシング、またはマーケティングとして報告された電子メールのメッ セージ処理の流れ

スパム、誤分類、ウイルス、フィッシング、またはマーケティングとして電 子メール メッセージが報告された場合、そのメッセージは次のように処 理されます。

受信トレイのメッセージ:

- スパム、ウイルス、フィッシング、またはマーケティングとして報告 された受信トレイのメッセージは、「ジャンクメール(Junk Email)] フォルダに移動されます。
- **•** スパムではない と報告された受信 ト レ イの メ ッ セージは受信 ト レ イ フォルダに残ります。

迷惑 メ ッ セージ:

- スパム、ウイルス、フィッシング、またはマーケティングとして報告さ れた迷惑メッセージは、「ジャンクメール(Junk Email)] フォルダに残 されます。
- スパムではないと報告された迷惑メールは受信トレイフォルダに移 動します。

受信した電子メールがスパムと誤分類された場合(つまり、フィルタリン グされ、「ジャンクメール(Junk Email)] フォルダに送られた場合)は、「スパ ムではありません (Not Spam) 1 ボタンをクリックして、電子メールが誤分 類されたことを報告できます。これにより、この送信者からのメールは今 後スパムとして分類されることはありません。

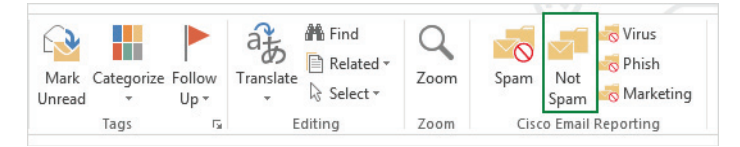

エンド ユーザは、右クリック コンテキスト メニューを使用して、誤分類 されたメールにマークを付けることもできます。

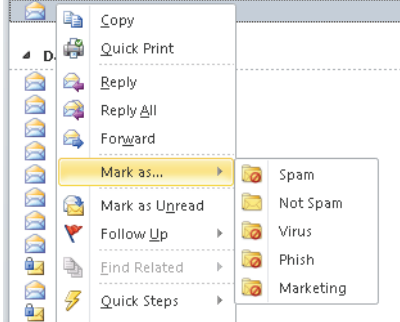

## <span id="page-60-1"></span>スパムレポートの暗号化の設定

スパム レポートの暗号化を有効または無効にするには、アカウントの config {N} ファイルの「reporting」セクションで次の 2 つのオプションを 設定し ます。

- **•** format:レポー ト のフ ォーマ ッ ト を定義し ます。次の値をサポー ト し ています。
	- **–** encrypted:送信前にレポー ト が暗号化されます。
	- **–** plain:暗号化せずにレポー ト を送信し ます。

デフ ォル ト の値は encrypted です。

**•** subject:レポー ト の件名を定義し ます。「\${reportType}」と い う 文字列 を含めると、件名にレポート タイプ (スパム、ハム、ウイルス、フィッシ ング、マーケティング)を含めることができます。

## スパム レポートのトラッキングの設定

スパム、ウイルス、フィッシング、またはマーケティングとマークされた メッセージをトラッキングするには、アカウントの config {N} ファイル で次のパラメータを設定します。

**•** copyAddressInPlainFormat:スパム レポー ト のコ ピーがプレーン (raw)形式でカスタム電子メール アドレスに送信されるように指定 し ます。

## <span id="page-60-0"></span>追加設定の変更

ログ ファイルは、発生したすべてのアクションをリストに記録します。

追加のオプションは [Cisco Email Reporting] ページにあります。追加のオ プションを変更するには、次の手順を実行します。

**•** Outlook 2010/2013/2016 では、リ ボンの [プラグインオプシ ョ ン (Plug-in Options)] ボタ ンを ク リ ッ クするか、[フ ァ イル(File)] > [オプ シ ョ ン(Options)] > [アド イン(Add-ins)] > [アド インオプシ ョ ン (Add-in Options)] > [Cisco Email Reporting] > [追加オプシ ョ ン (Additional Options)] の順に選択し ます。

[Cisco Email Reporting Plug-in オプシ ョ ン(Cisco Email Reporting Plug-in Option)]  $\sim-\tilde{\mathcal{V}}$ :

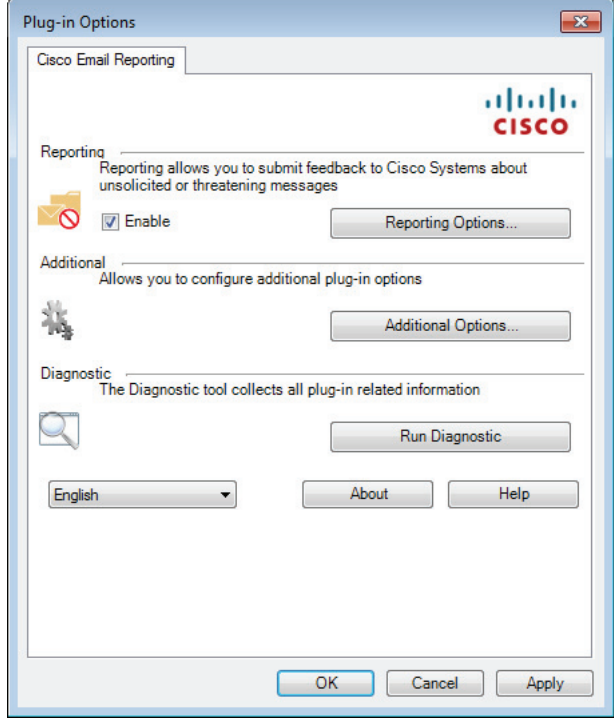

## **[**ロギング(**Logging**)**]** タブ

エンド ユーザは [ロギング (Logging)] タブで次のオプションを設定でき ます。

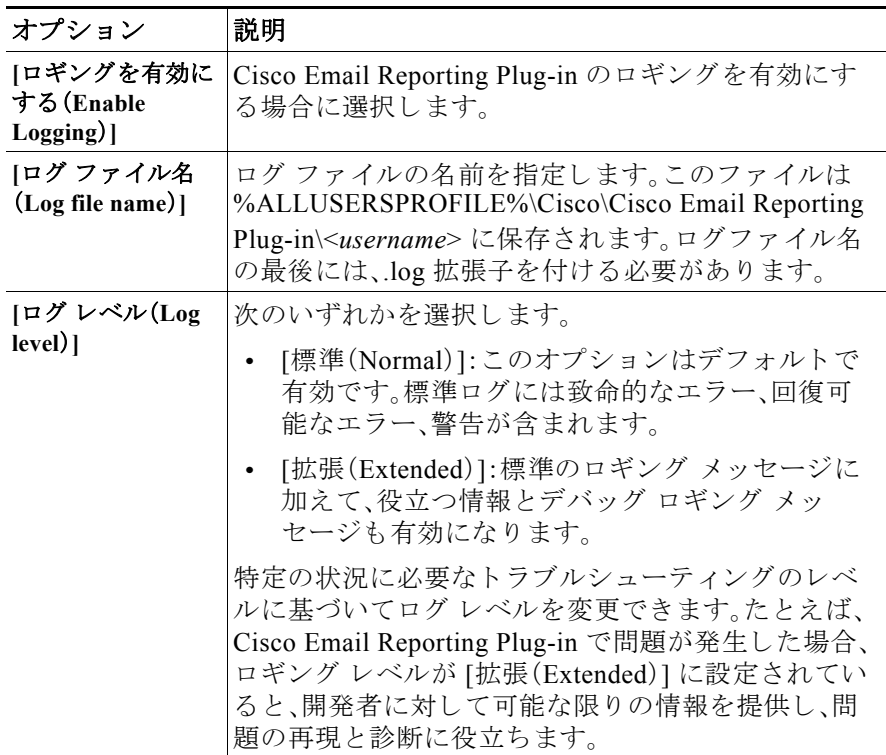

## **[**使用データの送信(**Sending Usage Data**)**]** タブ

エンド ユーザは [使用データの送信(Sending Usage Data)] タブで次のオプ ションを設定できます。

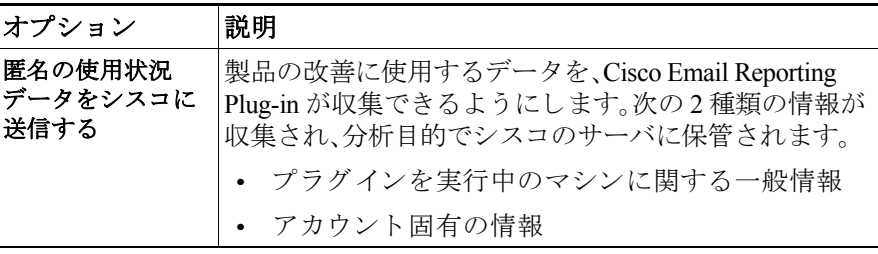

## **[**プラ イバシー(**Privacy**)**]**タブ

エンド ユーザは [プライバシー(Privacy)] タブで次のオプションを設定で きます。

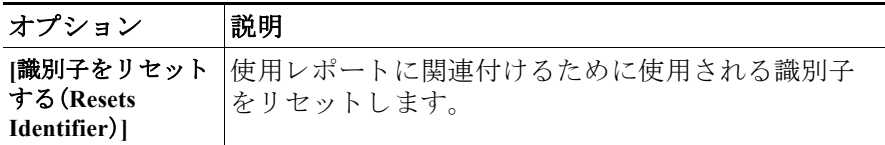

# <span id="page-63-0"></span>エラーおよびトラブルシューティング

こ こでは、Cisco Email Reporting Plug-in for Outlook の使用中に発生し得る 一般的なエラーと、それらを解決するためのトラブルシューティングを 説明し ます。

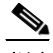

(注) 同じエラー メッセージを複数回受け取り、そのエラーによって Cisco Email Reporting Plug-in が機能しなくなった場合、エンド ユーザは修復プ ロセス を実行でき ます。[Cisco Email Reporting Plug-in for Outlook](#page-66-1) ファイル の修復(4-21[ページ\)](#page-66-1)を参照してください。修復プロセスを実行しても同 じエラーが発生する場合は、手順に従って診断ツールを使用し、シスコに フィードバックしてください。[Cisco Email Reporting](#page-67-0) 診断ツールの実行 (4-22 [ページ\)](#page-67-0)を参照してください。

### **Outlook** 起動エラー

#### コンフィギュレーション ファイルの初期化中に発生するエラー

Outlook の起動時に次のメッセージが表示されることがあります。

- **•** *An error occurred during <file\_name> configuration file initialization.* <sup>一</sup> 部の設定がデフォルト値に設定されました。
- **•** *Config validation for account <account\_address> has failed.* 正しい値を 設定するか、管理者にお問い合わせください。

これらのエラー メッセージは、一部の設定値が無効な場合、または %ALLUSERSPROFILE%\Cisco\Cisco Email Reporting Plug-in\<*username*> フォルダ内の一部のコンフィギュレーション ファイルが破損している場 合に表示されます。

#### ソリューション

Cisco Email Reporting Plug-in は、破損し た コ ン フ ィ ギ ュ レーシ ョ ン ファイ ルに含まれている一部のレポート オプションのデフォルト値を復元しま せん。代わりに、一部のレポート機能をオフにします。エラー メッセージ が繰り返し表示される場合は、修復プロセスを実行してコンフィギュ レーション ファイルを修正してください。Cisco Email Reporting Plug-in for Outlook [フ ァ イルの修復\(](#page-66-1)4-21 ページ)を参照し て く だ さい。

#### コンフィギュレーション ファイルが見つからない

Outlook の起動時に次のエラー メッセージが表示されることがあります。

• <file\_name> configuration file was not found. 設定がデフォルト値に設 定されました。

#### ソリューション

Cisco Email Reporting Plug-in は、破損し た コ ン フ ィ ギ ュ レーシ ョ ン ファイ ルに含まれている一部のレポート オプションのデフォルト値を復元しま せん。代わりに、破損した値やタグにデフォルトの値を割り当てます。エ ラー メッセージが繰り返し表示される場合は、修復プロセスを実行して コンフィギュレーション ファイルを修正してください。Cisco Email [Reporting Plug-in for Outlook](#page-66-1) ファイルの修復(4-21ページ)を参照してく ださい。

#### メ ッ セージ報告エラー

#### **Outlook** が **1** つ以上の名前を認識しない

エンド ユーザが Outlook で [スパム(Spam)]、[ウイルス(Virus)]、[フィッシ ング(Phish)]、[マーケテ ィ ング(Marketing)] または [スパムではあ り ませ ん(Not Spam)] ボタンをクリックしたときに、次のメッセージが表示され る こ と があ り ます。

**•** 電子 メ ールのレポー ト 中にエ ラーが発生し ま し た。説明:*1* 以上の名 前が *Outlook*によ って認識されません。

このエラーは、エンド ユーザがレポート プラグインを使用しており、雷子 メール メ ッ セージの報告を試みている と きに、Outlook がそのメ ッセージ の形式を認識できない場合に発生します。エンド ユーザは、スパムや フィッシング メールを報告できるように(および、正当なメールを「非ス パム」と報告できるように)、レポート プラグイン ファイルを修復する必 要があります。

ソリューション

修復プロセス を実行し ます。[Cisco Email Reporting Plug-in for Outlook](#page-66-1) フ ァ [イルの修復\(](#page-66-1)4-21ページ)を参照してください。

#### サーバに接続できない

エンド ユーザが Outlook で [スパム(Spam)]、[ウイルス(Virus)]、[フィッシ ング(Phish)]、[マーケテ ィ ング(Marketing)] または [スパムではあ り ませ ん(Not Spam)] プラグイン ボタンをク リ ックし、IMAP プロ ト コルまたは 「headers only」Outlook プ ロパテ ィ を使用する と 、次の メ ッ セージが表示さ れる こ と があ り ます。

**•** <sup>エ</sup> ラー:サーバに接続で き ません。こ の処理を実行する には、*Outlook*  をオンライン状態または接続状態にする必要があります。

このエラーは、エンド ユーザが部分的に(ヘッダーのみ)ダウンロードし たメッセージの報告を試み、メール サーバへの接続が切断された場合に 発生します。レポート プラグインは、部分的にダウンロードされたメッ セージを報告できず、報告するメッセージ全体をダウンロードできるま で電子メールサーバへの接続を試みます。

ソリューション

ヘッダーのみの電子メールを報告する前に、Outlook が電子メールサーバ に接続されていることを確認してください。

#### <span id="page-66-1"></span>**Cisco Email Reporting Plug-in for Outlook** フ ァ イルの修復

Cisco Email Reporting Plug-in を修復する には、次の手順を実行し ます。

- ステップ **1** Outlook が閉じ ている こ と を確認し ます。
- ステップ **2** [コ ン ト ロールパネル(Control Panel)] > [プロ グ ラ ムの追加 と 削除(Add or Remove Programs)] を選択し ます。
- ステップ **3** プロ グ ラ ムの一覧で [Cisco Email Reporting Plug-in] を見つけて、[アンイン ストール/変更(Uninstall/Change)] をクリックします。
- ステップ **4** [修復(Repair)] を ク リ ッ ク し ます。イ ン ス ト ーラ の修復プ ロ セスが実行さ れます。
- ステップ 5 エラーの原因になったアクションを実行します。修復プロセスの実行後 も同じエラーが発生する場合、診断ツールを使用してシスコにフィード バックする手順を実行してください。[Cisco Email Reporting](#page-67-0) 診断ツールの 実行(4-22 [ページ\)](#page-67-0)を参照してください。

## <span id="page-66-0"></span>診断ツールを使用したトラブルシューティ ング

Cisco Email Reporting Plug-in には、問題のトラブルシューティング時にシ スコのサポートを支援する診断ツールが用意されます。診断ツールは、プ ラグイン ツールから重要なデータを収集した後、シスコ サポートに送信 し て問題の解決を支援し ます。

エラーが発生した場合や、修復手順では解決できない Cisco Email Reporting Plug-in に関する問題が発生した場合、エンド ユーザは診断ツー ルを使用できます。また、診断ツールを使用すると、不具合の報告時にシ スコのエンジニアと重要情報を共有することもできます。

[Cisco Email Reporting Plug-in for Outlook](#page-66-1) フ ァ イルの修復(4-21 ページ)ま たは [Cisco Email Reporting](#page-67-0) 診断ツールの実行(4-22 ページ)を参照し て く ださい。

(注) エラーが発生した場合は、エラーおよびトラブルシューティング (4-18[ページ\)](#page-63-0)のトラブルシューティングのヒントを参照してください。

### **Cisco Email Reporting** 診断ツールによ り 収集される データ

診断ツールは、ご使用のコンピュータから次の情報を収集します。

- **•** 一部の COM コ ンポーネン ト に関する登録情報
- **•** 環境変数
- **•** Cisco Email Reporting Plug-in 出力フ ァ イル
- **•** Windows および Outlook に関する情報
- **•** システム ユーザ名および PC 名
- その他の Outlook プラグインに関する情報
- **•** Outlook に関連し た、Windows イベン ト ログのエン ト リ

### <span id="page-67-0"></span>**Cisco Email Reporting** 診断ツールの実行

Cisco Email Reporting 診断ツールは、次のいずれかの場所か ら実行で き ます。

- **• Cisco Email Reporting** の **[**オプシ ョ ン(**Options**)**]** タブから。通常は、 Cisco Email Reporting の [オプシ ョ ン(Options)] タブから診断ツール を実行し ます。
- **•** 「**Program Files\Cisco Email Reporting Plug-in**」フォルダから(通常は C:\Program Files\Cisco\Cisco Email Reporting Plug-in)。こ れは、Cisco Email Reporting Plug-in がインストールされているフォルダです。
- **• [**スタート(**Start**)**]** メニュー **> [**すべてのプロ グ ラ ム(**All Programs**)**] > [Cisco Email Reporting Plug-in] > [Cisco Email Reporting Plug-in** 診断 (**Cisco Email Reporting Plug-in Diagnostic**)**]** から。

#### **Outlook** の **[**オプシ ョ ン(**Options**)**]** ページからの診断ツールの実行

ステップ **1** 診断ツールを実行する には、次の よ う に移動し ます。

**•** Outlook 2010/2013/2016 では、リ ボンの [プラグインオプシ ョ ン (Plug-in Options)] ボタ ンを ク リ ッ クするか、[フ ァ イル(File)] > [オプ シ ョ ン(Options)] > [アド イン(Add-ins)] > [アド インオプシ ョ ン (Add-in Options)] > [Cisco Email Reporting] > [診断の実行(Run Diagnostic)] の順に選択し ます。

[Cisco Email Reporting Plug-in  $\forall \forall \forall \forall \exists \vee$  (Cisco Email Reporting Plug-in Options)] ページ:

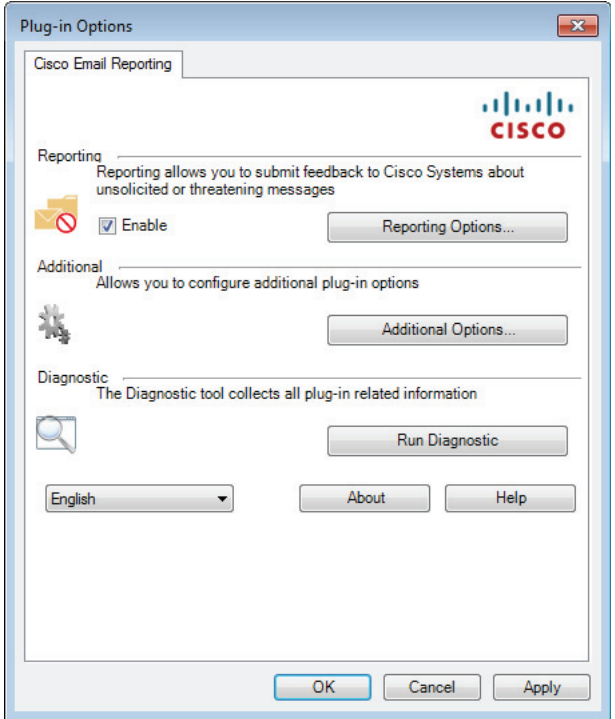

ステップ **2** 診断ツールがデータ を収集する まで数秒間待ち ます。診断ツールがデー タを収集し終わったら、データが正常に収集されたことを示すメッセー ジが表示されます。

診断ツールによ り 、*CiscoReportingDiagnosticReport.zip* フ ァ イルが生成さ れ、現在のユーザの My Documents フォルダに保存されます。そのファイ ルはエンド ユーザがシステム管理者に送信するか、管理者がシスコサ ポートの担当者に送信できます。レポートを表示するには、 *CiscoReportingDiagnosticsReport.zip* フ ァ イルをダブルク リ ッ ク し ます。

#### **Program Files** からの診断ツールの実行

次の 2 種類の方法で Program files から診断ツールを実行でき ます。

**•** [スタート(Start)] > [プログラム(Programs)] > [Cisco Email Reporting Plug-in] > [Cisco Email Reporting Plug-in 診断(Cisco Email Reporting Plug-in Diagnostic)] から診断ツールを実行し ます。

または

• Cisco Email Reporting Plug-in がインストールされているフォルダ(通 常は C:\Program Files\Cisco\Cisco Email Reporting Plug-in)に移動し、 *Cisco.EmailReporting.Framework.Diagnostic.exe* フ ァ イルをダブルク リックします。

## <span id="page-69-0"></span>**Cisco Email Reporting Plug-in** のアンインス ト ール

Cisco Email Reporting Plug-in をアンインストールするには、「コントロー ルパネル(Control Panel)] > [プロ グ ラ ムの追加 と 削除(Add/Remove Program)] オプションを使用するか、setup.exe プログラムを実行します。 アンインストールすると、次の項目が削除されます。

- **プラグインによって作成されたすべてのレジストリ エントリ**
- **•** [プロ グ ラ ムの追加 と 削除(Add/Remove Program)] に一覧表示されて いるプラグインのエン ト リ
- **•** プ ラ グ イ ンに関連する フ ァ イルの一部。すべてのフ ァ イルが削除され るわけではないので注意してください。
- **•** プラグイン ツールバー(Outlook から削除)

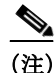

——<br>(注) プラグインをアンインストールしても Outlook のパフォーマンスには影 響しません。アンインストールするときは Outlook を終了しておいてくだ さい。

Cisco Email Reporting Plug-in for Outlook をアンインストールするには、次 の操作を実行します。

Cisco Email Reporting Plug-in for Outlook をアンインストールするには、次 の2つの方法があります。

ステップ **1** [スタート(Start)] > [コ ン ト ロールパネル(Control Panel)] > [プログラムの 追加 と 削除(Add/Remove Program)] を ク リ ッ ク し ます。

ステップ 2 [Cisco Email Reporting Plug-in] を選択し、[アンインストール/変更 (Uninstall/Change)] > [次へ(Next)] > [削除(Remove)] の順にク リ ッ ク し ます。

- もう1つのアンインストール方法:
- プラグインのセットアップファイル(プラグインのインストールに使 用したファイル)をダブルクリックし、[削除(Remove)] オプションを 選択して Cisco Email Reporting Plug-in をアンインストールします。

#### ■ Cisco Email Reporting Plug-in 1.1 管理者ガイド

a a
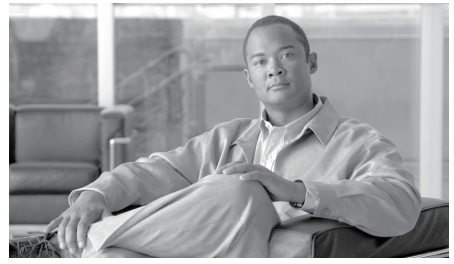

**A P P E NDIX**

**A**

## シスコ エンド ユーザ ライセンス 契約

Cisco エンド ユーザ ライセンス契約の詳細については、 [http://www.cisco.com/web/products/software\\_licensing\\_center.html](http://www.cisco.com/web/products/software_licensing_center.html) を参照し て く ださい。

■ Cisco Email Reporting Plug-in 1.1 管理者ガイド

H